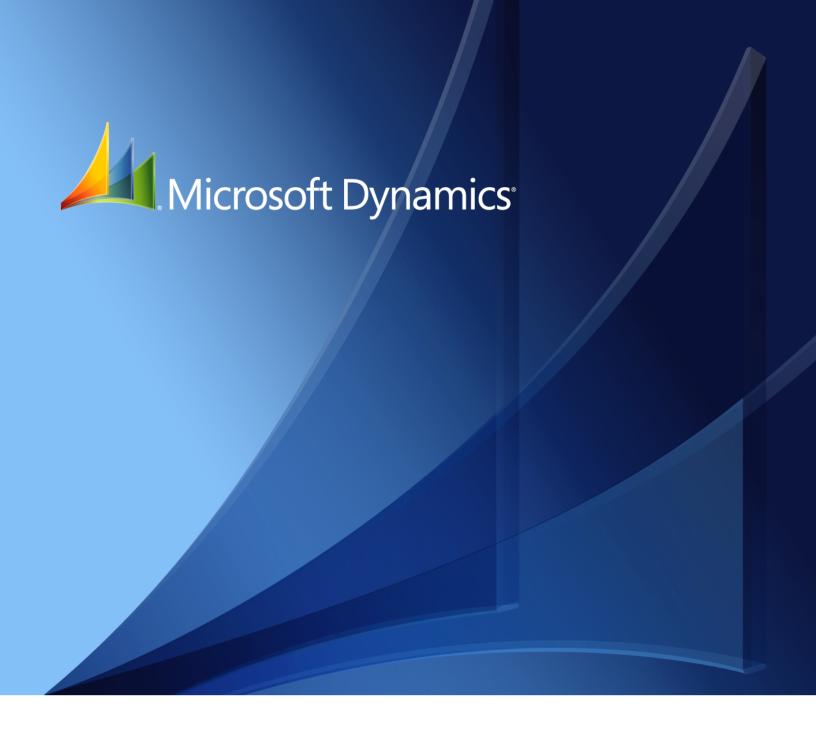

Business Portal for Microsoft Dynamics GP 2010

Upgrade Guide

Release 5.1

April 20, 2011

Copyright © 2011 Microsoft. All rights reserved.

**Limitation of liability**This document is provided "as-is". Information and views expressed in this document, including

URL and other Internet Web site references, may change without notice. You bear the risk of using

it.

Some examples depicted herein are provided for illustration only and are fictitious. No real

association or connection is intended or should be inferred.

Intellectual property This document does not provide you with any legal rights to any intellectual property in any

Microsoft product.

You may copy and use this document for your internal, reference purposes.

Trademarks Microsoft, Microsoft Dynamics, Internet Explorer, SharePoint, SQL Server, Windows, and

Windows Server are trademarks of the Microsoft group of companies. FairCom and c-tree Plus are trademarks of FairCom Corporation and are registered in the United States and other

countries.

All other trademarks are property of their respective owners.

Warranty disclaimer Microsoft Corporation disclaims any warranty regarding the sample code contained in this

documentation, including the warranties of merchantability and fitness for a particular purpose.

**License agreement**Use of this product is covered by a license agreement provided with the software product. If you

have any questions, please call the Microsoft Dynamics GP Customer Assistance Department at

800-456-0025 (in the U.S. or Canada) or +1-701-281-6500.

# **Contents**

| ntroduction                                                          | 1  |
|----------------------------------------------------------------------|----|
| What's in this manual                                                | 1  |
| Symbols and conventions                                              | 2  |
| Additional resources                                                 | 2  |
| Technical support                                                    | 3  |
| Send us your documentation comments                                  | 3  |
| Chapter 1: Upgrade overview                                          | 5  |
| Upgrade process                                                      | 5  |
| Upgrade checklists for Business Portal 3.0 with customizations       | 9  |
| Upgrade checklists for Business Portal 3.0 without customizations    | 13 |
| Upgrade checklists for Business Portal 4.0                           | 17 |
| Upgrade checklists for Business Portal 5.0                           | 20 |
| System requirement changes                                           | 21 |
| Capacity planning                                                    | 22 |
| Business Portal changes you should be aware of                       | 22 |
| Chapter 2: Before you upgrade                                        | 27 |
| Verify the account used to display reports in Reports Catalog        | 27 |
| Approve all open workflow items                                      | 27 |
| Prepare Microsoft Dynamics GP databases for an upgrade               | 28 |
| Back up SharePoint databases                                         | 29 |
| Chapter 3: Upgrade Windows SharePoint Services                       | 31 |
| Determine the type of Windows SharePoint Services upgrade to perform | 31 |
| Prepare to upgrade Windows SharePoint Services                       | 31 |
| Run the Windows SharePoint Services upgrade script                   | 32 |
| Upgrade to Windows SharePoint Services 3.0                           | 33 |
| Chapter 4: Upgrade SharePoint 2010                                   | 35 |
| Upgrade types                                                        | 35 |
| Upgrade to SharePoint Foundation 2010                                | 35 |
| Upgrade to SharePoint Server 2010                                    | 36 |
| Migrate to SharePoint Server 2010                                    | 36 |
| Chapter 5: Upgrading from Business Portal 3.0                        | 39 |
| How customizations are upgraded or migrated                          |    |
| Download and install the Business Portal migration utility           | 40 |
| Analyze customizations                                               | 40 |
| Uninstall the previous release of Business Portal                    | 42 |
| Create a new web application and site collection                     | 42 |
| Install Business Portal 5.0 for Microsoft Dynamics GP 2010           | 44 |
| Prepare for the migration                                            | 44 |
| Migrate customizations                                               | 45 |
| Re-create list web parts                                             | 47 |
| Upgrading to Business Portal 5.1 for Microsoft Dynamics GP 2010      | 47 |

| Chapter 6: Upgrading from Business Portal 4.0 or 5.0          | 49 |
|---------------------------------------------------------------|----|
| Uninstall the previous release of Business Portal             | 49 |
| Install Business Portal 5.1 for Microsoft Dynamics GP 2010    | 50 |
| Chapter 7: After you upgrade                                  | 51 |
| Re-create security settings                                   | 51 |
| Use the GP Reports Center site in place of Reports Catalog    | 52 |
| Change the account used to display reports in Reports Catalog | 53 |
| Set up and assign pay schedules                               | 54 |
| Salesperson data access                                       | 54 |
| Delete temporary Internet files on client computers           | 55 |

## Introduction

Use this manual to upgrade to Business Portal for Microsoft Dynamics<sup>®</sup> GP 2010 (internal version number 5.1). You can upgrade from the following Business Portal releases:

- Business Portal 3.0
- Business Portal 3.0 with Service Pack 1
- Business Portal 4.0
- Business Portal 4.0 with Service Pack 2
- Business Portal 5.0

You must upgrade to Microsoft Dynamics GP 2010 before you can upgrade Business Portal. You also must install or upgrade Web Services for Microsoft Dynamics GP. This component is required to integrate Microsoft Dynamics GP data into Business Connectivity Services in Microsoft<sup>®</sup> SharePoint<sup>®</sup> 2010. Business Portal 5.1 is supported only on 64-bit versions of Windows<sup>®</sup> and SharePoint.

#### Check for updated instructions

This information was current as of April 20, 2011. The documentation may be updated as new information becomes available. Check the Microsoft Dynamics GP documentation web site (<a href="http://go.microsoft.com/fwlink/?LinkId=163279">http://go.microsoft.com/fwlink/?LinkId=163279</a>) for the most current documentation.

This introduction is divided into the following sections:

- What's in this manual
- Symbols and conventions
- <u>Additional resources</u>
- <u>Technical support</u>
- Send us your documentation comments

#### What's in this manual

This manual provides step-by-step instructions for upgrading and configuring Business Portal. It includes the following chapters:

- <u>Chapter 1, "Upgrade overview,"</u> provides an overview of the upgrade process.
- <u>Chapter 2, "Before you upgrade,"</u> explains steps you should take to prepare for the Business Portal upgrade.
- <u>Chapter 3, "Upgrade Windows SharePoint Services,"</u> describes the procedure for upgrading Windows SharePoint Services 3.0 with SP2.
- <u>Chapter 4, "Upgrade SharePoint 2010,"</u> describes the procedure for upgrading to Microsoft SharePoint Foundation 2010 or Microsoft SharePoint Server 2010, Enterprise Edition. You must upgrade SharePoint before you upgrade Business Portal.
- <u>Chapter 5, "Upgrading from Business Portal 3.0,"</u> describes the procedure for upgrading Business Portal.

- <u>Chapter 6, "Upgrading from Business Portal 4.0 or 5.0,"</u> describes the procedure for upgrading Business Portal.
- <u>Chapter 7, "After you upgrade,"</u> explains steps you may need to take after upgrading Business Portal.

### Symbols and conventions

This manual uses the following symbols to make specific types of information stand out.

| Symbol   | Description                                                                                                    |
|----------|----------------------------------------------------------------------------------------------------|
| -```_`   | The light bulb symbol indicates helpful tips, shortcuts, and suggestions.                                                                                                    |
| <u> </u> | The warning symbol indicates situations you should be especially aware of when completing tasks. Typically, this includes cautions about performing steps in their proper order, or important reminders about how other information in Business Portal or Microsoft Dynamics GP may be affected. |

This manual uses the following conventions to refer to sections, navigation, and other information.

| Convention                                                                                                    | Description                                                                                                    |
|----------------------------------------------------------------------------------------------------|----------------------------------------------------------------------------------------------------|
| Upgrade Business<br>Portal                                                                                     | Italicized type indicates the name of a section or procedure.                                                                                                    |
| File > Print                                                                                                   | The (>) symbol indicates a sequence of actions, such as choosing items from a menu, toolbar, or palette. This example directs you to go to the <b>File</b> menu and click <b>Print</b> . |
| Bold                                                                                                    | Bold type indicates navigation, tab names, menus, commands, buttons, field names, keywords, and functions.                                                                               |
| Reports Catalog is<br>available only if you're<br>using Business Portal<br>with SharePoint<br>Foundation 2010. | Margin notes indicate when a topic applies only if you're using a specific product or technology.                                                                                        |

#### Additional resources

In addition to this manual, the following documentation is included with this release of Business Portal.

#### **Manuals**

The following PDF manuals are included in the Documentation folder on the Business Portal installation media.

After you've upgraded Business Portal, you can find links to these manuals and other printable Business Portal documentation in the Documentation Resources web part on the Administration Resources page.

**Business Portal Installation Guide** The Installation Guide (BusinessPortalInstallation.pdf) provides step-by-step instructions for installing Business Portal.

**Business Portal Administrator's Guide** The Administrator's Guide (BusinessPortalAdminGuide.pdf) explains how to set up and configure Business Portal.

#### Business Portal User's Guide The User's Guide

(BusinessPortalUsersGuide.pdf) helps users complete day-to-day tasks in Business Portal.

**Application manuals** User and Administrator manuals for each application installed in Business Portal are available in the Documentation folder.

#### Help

Help is available by clicking the Help icon button, located in the upper-right corner of any page. The help that is displayed depends on whether you open help from a Business Portal page or a SharePoint page.

**Business Portal help** When you click the Help icon button on a Business Portal page, the relevant help topic for that page is displayed. You can use the search field on the help page to search for information. You also can click the Home icon button to browse the contents of the help.

**SharePoint help** Many of the features included in Business Portal—such as document libraries, lists, announcements, links, and alerts—are provided by SharePoint. General information about these features is provided in the Administering Business Portal help. For more detailed information, refer to the SharePoint help, which can be accessed by clicking the Help icon button in the upper-right corner of any SharePoint page.

### **Technical support**

You can contact Microsoft Dynamics GP Technical Support online or by telephone. Go to <a href="https://www.microsoft.com/dynamics">www.microsoft.com/dynamics</a> and click the CustomerSource link or call 888-477-7877 (in the U.S. and Canada) or 701-281-0555.

## Send us your documentation comments

We welcome comments regarding the usefulness of the Microsoft Dynamics GP documentation. If you have specific suggestions or find any errors in this manual, send your comments by e-mail to the following address: <a href="mailto:bizdoc@microsoft.com">bizdoc@microsoft.com</a>.

Note: By offering any suggestions to Microsoft, you give Microsoft full permission to use them freely.

# **Chapter 1: Upgrade overview**

This chapter contains an overview of the Business Portal upgrade process. Review the *Upgrade process* on page 5 for the Business Portal releases you can upgrade from.

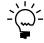

For an overview of the new features in Business Portal, refer to the What's New documentation, available in the Documentation folder on the Business Portal installation media.

This information is divided into the following sections:

- *Upgrade process*
- <u>Upgrade checklists for Business Portal 3.0 with customizations</u>
- *Upgrade checklists for Business Portal 3.0 without customizations*
- <u>Upgrade checklists for Business Portal 4.0</u>
- *Upgrade checklists for Business Portal 5.0*
- System requirement changes
- Capacity planning
- Business Portal changes you should be aware of

#### **Upgrade process**

Upgrading to Business Portal for Microsoft Dynamics GP 2010 is a multiple step process that can include upgrading SharePoint as well as Business Portal. The steps you follow depend on the version of Business Portal and SharePoint you are upgrading from and the version of SharePoint you are upgrading to. Use the information in this section to identify the version of Business Portal you are upgrading from and then review the upgrade process specific to that version.

#### From Business Portal 3.0 with customizations

You must first upgrade to Windows SharePoint Services 3.0 with SP2 or Office SharePoint Server 2007 with SP2, Enterprise Edition.

Because Business Portal has changed significantly with this release, not all customizations will be upgraded automatically. To retain customizations, you must run a migration utility to analyze the customizations you made to the previous release of Business Portal. Next, you must uninstall your current installation of Business Portal from your 32-bit operating system. If there are applications you no longer want to use, you must uninstall them before upgrading.

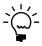

To retain your data for use in Business Portal 5.0, uninstall Business Portal 3.0 so that only program files are removed. When you uninstall, in the Remove Options window, **do not** select the option to remove SQL objects and data. Your data will remain available for use in Business Portal 5.0.

Then, you can install Business Portal 5.0 for Microsoft Dynamics GP 2010. If an application, such as Requisition Management, was installed with the previous release of Business Portal, be sure that the application is selected as a feature to install when you upgrade. After you've installed the new release of Business Portal, you must run the utility again to move customizations to the new release.

Running the migration utility is an optional step in the upgrade process. You may choose to re-create your customizations manually in the new release of Business Portal. For more information about which customizations can be migrated, see <u>How customizations are upgraded or migrated</u> on page 39.

Next, upgrade to SharePoint Foundation 2010 or SharePoint Server 2010, Enterprise Edition. After upgrading your SharePoint, upgrade from Business Portal 5.0 to Business Portal 5.1.

The following illustration shows the major steps in the upgrade process for upgrading from Business Portal 3.0 with customizations to Business Portal for Business Portal 5.1.

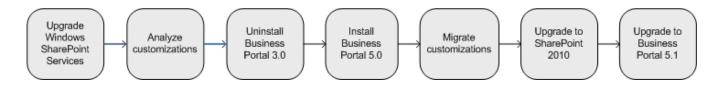

Refer to the following checklists and the releases you can upgrade from Business Portal 3.0 with customizations.

| Checklist                                                                                                    | Upgrade from                                                                                                    | Upgrade to                                           |
|----------------------------------------------------------------------------------------------------|----------------------------------------------------------------------------------------------------|------------------------------------------------------|
| Checklist 1: Business Portal 3.0 with customizations on Windows SharePoint                                                                                 | Business Portal 3.0 on Windows SharePoint<br>Services 2.0                                                                              | Business Portal 5.1 on SharePoint<br>Foundation 2010 |
| Services 2.0 to Business Portal 5.1 on<br>SharePoint Foundation 2010                                                                                       | Business Portal 3.0 with Service Pack 1 on<br>Windows SharePoint Services 2.0                                                          |                                                      |
| Checklist 2: Business Portal 3.0 with customizations on Windows SharePoint Services 2.0 to Business Portal 5.1 on                                          | Business Portal 3.0 on Windows SharePoint<br>Services 2.0                                                                              | Business Portal 5.1 on SharePoint Server 2010        |
| SharePoint Server 2010, Enterprise Edition                                                                                                    | Business Portal 3.0 with Service Pack 1 on<br>Windows SharePoint Services 2.0                                                          |                                                      |
| Checklist 3: Business Portal 3.0 with customizations on SharePoint Portal Server 2003 to Business Portal 5.1 on SharePoint Server 2010, Enterprise Edition | Business Portal 3.0 on SharePoint Portal Server<br>2003<br>Business Portal 3.0 with Service Pack 1 on<br>SharePoint Portal Server 2003 | Business Portal 5.1 on SharePoint Server 2010        |

#### From Business Portal 3.0 without customizations

You must first upgrade to Windows SharePoint Services 3.0 with SP2 or Office SharePoint Server 2007 with SP2, Enterprise Edition.

Next, you must uninstall your current installation of Business Portal from your 32-bit operating system. To retain your data for use in Business Portal 5.1, uninstall Business Portal 3.0 so that only program files are removed. When you uninstall, in the Remove Options window, do not select the option to remove SQL objects and data. Your data will remain available for use in Business Portal 5.1. If there are applications you no longer want to use, you must uninstall them before upgrading.

Then, upgrade to SharePoint Foundation 2010 or SharePoint Server 2010, Enterprise Edition. After upgrading your SharePoint, install Business Portal 5.1. If an application, such as Requisition Management, was installed with the previous release of Business Portal, be sure that the application is selected as a feature to install when you upgrade.

The following illustration shows the major steps in the upgrade process for upgrading from Business Portal 3.0 to Business Portal for Business Portal 5.1.

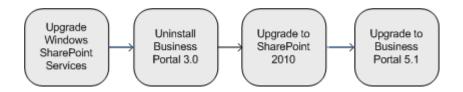

If you don't have customizations and don't have SharePoint content that you want to upgrade, you can install SharePoint Foundation 2010 or SharePoint Server 2010 on your 64-bit operating system. Then, you can install Business Portal 5.1.

Refer to the following checklists and the releases you can upgrade from Business Portal 3.0 without customizations.

| Checklist                                                                                                    | Upgrade from                                                                                                    | Upgrade to                                           |
|----------------------------------------------------------------------------------------------------|----------------------------------------------------------------------------------------------------|------------------------------------------------------|
| Checklist 4: Business Portal 3.0 without customizations on Windows SharePoint Services 2.0 to Business Portal 5.1 on SharePoint Foundation 2010                          | Business Portal 3.0 on Windows SharePoint<br>Services 2.0<br>Business Portal 3.0 with Service Pack 1 on<br>Windows SharePoint Services 2.0 | Business Portal 5.1 on SharePoint<br>Foundation 2010 |
| Checklist 5: Business Portal 3.0 without<br>customizations on Windows SharePoint<br>Services 2.0 to Business Portal 5.1 on<br>SharePoint Server 2010, Enterprise Edition | Business Portal 3.0 on Windows SharePoint<br>Services 2.0<br>Business Portal 3.0 with Service Pack 1 on<br>Windows SharePoint Services 2.0 | Business Portal 5.1 on SharePoint Server<br>2010     |
| Checklist 6: Business Portal 3.0 without<br>customizations on SharePoint Portal<br>Server 2003 to Business Portal 5.1 on<br>SharePoint Server 2010, Enterprise Edition   | Business Portal 3.0 on SharePoint Portal Server<br>2003<br>Business Portal 3.0 with Service Pack 1 on<br>SharePoint Portal Server 2003     | Business Portal 5.1 on SharePoint Server 2010        |

#### From Business Portal 4.0

If you are currently using Windows SharePoint Services 3.0 with SP2 and want to use SharePoint Foundation 2010, you must first upgrade to SharePoint Foundation. Then, you must uninstall your current installation of Business Portal from your 32-bit operating system.

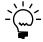

If there are applications you no longer want to use, you must uninstall them before upgrading. Then, install Business Portal 5.1 for Microsoft Dynamics GP 2010. If an application, such as Requisition Management, was installed with the previous release of Business Portal, be sure that the application is selected as a feature to install when you upgrade.

If you are currently using Windows SharePoint Services 3.0 with SP2 and want to use SharePoint Server 2010, Enterprise Edition, you must first upgrade to SharePoint Foundation 2010. Next, you must uninstall your current installation from your 32-bit operating system. If there are applications you no longer want to use, you must uninstall them before upgrading Then, install Business Portal 5.1 for Microsoft Dynamics GP 2010. If an application, such as Requisition Management, was installed with the previous release of Business Portal, be sure that the application is selected as a feature to install when you upgrade.

After installing Business Portal 5.1, install SharePoint Server 2010, Enterprise Edition, and run the SharePoint 2010 Products Configuration Wizard. Then, use the Migrate to Office SharePoint Server option in the Modify Business Portal Installation window.

If you are currently using Microsoft Office SharePoint Server, Enterprise Edition with SP2 and want to use SharePoint Server 2010, Enterprise Edition, you first must upgrade to SharePoint Server 2010. Next, you must uninstall your current installation of Business Portal from your 32-bit operating system and then install Business Portal 5.1 for Microsoft Dynamics GP 2010.

Refer to the following checklists and the releases you can upgrade from Business Portal 4.0.

| Checklist                                                                                                    | Upgrade from                                                                                                    | Upgrade to                                           |
|----------------------------------------------------------------------------------------------------|----------------------------------------------------------------------------------------------------|------------------------------------------------------|
| Checklist 7: Business Portal 4.0 on<br>Windows SharePoint Services 3.0 with SP2                                                                                         | Business Portal 4.0 with Service Pack 1on<br>Windows SharePoint Services 3.0 with SP2                                                                                                    | Business Portal 5.1 on SharePoint<br>Foundation 2010 |
| to Business Portal 5.1 on SharePoint<br>Foundation 2010                                                                                                    | Business Portal 4.0 with SP2 on Windows<br>SharePoint Services 3.0 with SP2                                                                                                    |                                                      |
| Checklist 8: Business Portal 4.0 on<br>Windows SharePoint Services 3.0 with SP2                                                                                         | Business Portal 4.0 on Windows SharePoint<br>Services 3.0 with SP2                                                                                                    | Business Portal 5.1 on SharePoint Server 2010        |
| to Business Portal 5.1 on SharePoint Server 2010, Enterprise Edition                                                                                                    | Business Portal 4.0 with SP2 on Windows<br>SharePoint Services 3.0 with SP2                                                                                                    |                                                      |
| Checklist 9: Business Portal 4.0 on Office<br>SharePoint Server, Enterprise Edition with<br>SP2 to Business Portal 5.1 on SharePoint<br>Server 2010, Enterprise Edition | Business Portal 4.0 on Microsoft Office<br>SharePoint Server, Enterprise Edition with SP2<br>Business Portal 4.0 with SP2 on Microsoft<br>Office SharePoint Server, Enterprise Edition<br>with SP2 | Business Portal 5.1 on SharePoint Server 2010        |

#### From Business Portal 5.0

If you are currently using Windows SharePoint Services 3.0 with SP2 and want to use SharePoint Foundation 2010, you must first upgrade to SharePoint Foundation. Then, you must uninstall your current installation of Business Portal from your 32-bit operating system and install Business Portal 5.1 for Microsoft Dynamics GP 2010.

If you are currently using Windows SharePoint Services 3.0 with SP2 and want to use SharePoint Server 2010, Enterprise Edition, you must first upgrade to SharePoint Foundation 2010. Next, you must uninstall your current installation of Business Portal from your 32-bit operating system and then install Business Portal 5.1 for Microsoft Dynamics GP 2010. After installing Business Portal for Microsoft Dynamics GP 2010, install SharePoint Server 2010 and run the SharePoint 2010 Products Configuration Wizard. Then, use the Migrate to Office SharePoint Server option in the Modify Business Portal Installation window.

If you are currently using Microsoft Office SharePoint Server, Enterprise Edition with SP2 and want to use SharePoint Server 2010, Enterprise Edition, you must upgrade to SharePoint Server first. Next, you must uninstall your current installation of Business Portal and then install Business Portal for Microsoft Dynamics GP 2010.

Refer to the following checklists and the releases you can upgrade from Business Portal 5.0.

| Checklist                                                                                                    | Upgrade from                                                                              | Upgrade to                                           |
|----------------------------------------------------------------------------------------------------|-------------------------------------------------------------------------------------------|------------------------------------------------------|
| Checklist 10: Business Portal 5.0 on<br>Windows SharePoint Services 3.0 with SP2<br>to Business Portal 5.1 on SharePoint<br>Foundation 2010                              | Business Portal 5.0 on Windows SharePoint<br>Services 3.0 with SP2                        | Business Portal 5.1 on SharePoint<br>Foundation 2010 |
| Checklist 11: Business Portal 5.0 on<br>Windows SharePoint Services 3.0 with SP2<br>to Business Portal 5.1 on SharePoint<br>Server 2010, Enterprise Edition              | Business Portal 5.0 on Windows SharePoint<br>Services 3.0 with SP2                        | Business Portal 5.1 on SharePoint Server 2010        |
| Checklist 12: Business Portal 5.0 on Office<br>SharePoint Server, Enterprise Edition with<br>SP2 to Business Portal 5.1 on SharePoint<br>Server 2010, Enterprise Edition | Business Portal 5.0 on Microsoft Office<br>SharePoint Server, Enterprise Edition with SP2 | Business Portal 5.1 on SharePoint Server 2010        |

# Upgrade checklists for Business Portal 3.0 with customizations

Use one of the following checklists to upgrade Business Portal 3.0 with customizations to Business Portal 5.1.

- Checklist 1: Business Portal 3.0 with customizations on Windows SharePoint Services 2.0 to Business Portal 5.1 on SharePoint Foundation 2010
- Checklist 2: Business Portal 3.0 with customizations on Windows SharePoint Services 2.0 to Business Portal 5.1 on SharePoint Server 2010, Enterprise Edition
- Checklist 3: Business Portal 3.0 with customizations on SharePoint Portal Server 2003 to Business Portal 5.1 on SharePoint Server 2010, Enterprise Edition

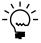

If you don't have customizations and don't have SharePoint content that you want to upgrade, you can install SharePoint Foundation 2010 or SharePoint Server 2010 on your 64-bit operating system. Then, you can install Business Portal 5.1. See <u>From Business Portal 3.0 without customizations</u> on page 6.

# Checklist 1: Business Portal 3.0 with customizations on Windows SharePoint Services 2.0 to Business Portal 5.1 on SharePoint Foundation 2010

| Upgrading from                                                                    |                                                                                                    |                                                                                                    |  |
|-----------------------------------------------------------------------------------|----------------------------------------------------------------------------------------------------|----------------------------------------------------------------------------------------------------|--|
| Business Portal 3.0 on Windo                                                      |                                                                                                    |                                                                                                    |  |
| Business Portal 3.0 with SP1 on Windows SharePoint Services 2.0  Task             |                                                                                                    | For more information, see                                                                                                    |  |
|                                                                                   |                                                                                                    | For more information, see                                                                                                    |  |
| 1. Prepare for the upgrade.                                                       | _                                                                                                    | Microsoft Dynamics GP documentation web site:<br>http://go.microsoft.com/fwlink/?Linkld=163279                                                                                                    |  |
|                                                                                   | View the Readme file and make note of the items that pertain to your Business Portal system.                                                                                                    | \\media\Documentation\Readme.rtf                                                                                                    |  |
|                                                                                   | Upgrade your hardware and software, if necessary.                                                                                                    | System requirements on the Web:<br>http://go.microsoft.com/fwlink/?LinkID=161197                                                                                                    |  |
|                                                                                   | Identify the account used to access the shared reports folder.                                                                                                    | Verify the account used to display reports in Reports <u>Catalog</u> on page 27.                                                                                                    |  |
|                                                                                   | Approve open workflow items.                                                                                                    | Approve all open workflow items on page 27.                                                                                                    |  |
|                                                                                   | Back up your Microsoft Dynamics GP databases and perform table maintenance.                                                                                                    | Prepare Microsoft Dynamics GP databases for an upgrade on page 28.  Back up SharePoint databases on page 29.                                                                                                    |  |
| 2. Upgrade to Windows<br>SharePoint Services 3.0 with                             | Choose a Windows SharePoint Services upgrade approach.                                                                                                    | Determine the type of Windows SharePoint Services upgrade to perform on page 31.                                                                                                    |  |
| SP2.                                                                              | Perform Windows SharePoint Services pre-upgrade procedures.                                                                                                    | Prepare to upgrade Windows SharePoint Services on page 31.                                                                                                    |  |
|                                                                                   | Run the Windows SharePoint Services upgrade script.                                                                                                    | Run the Windows SharePoint Services upgrade script on page 32.                                                                                                    |  |
|                                                                                   | Upgrade Windows SharePoint Services.                                                                                                    | Upgrade to Windows SharePoint Services 3.0 on page 33.                                                                                                    |  |
| 3. Upgrade Microsoft<br>Dynamics GP.                                              | Upgrade to Microsoft Dynamics GP 2010.                                                                                                    | Microsoft Dynamics GP Upgrade Guide                                                                                                    |  |
| 4. Install or upgrade Web<br>Services for Microsoft<br>Dynamics GP, if necessary. | Install or upgrade to Web Services for Microsoft Dynamics GP 2010.                                                                                                    | Web Services Installation and Administration Guide                                                                                                    |  |
| 5. Analyze customizations, upgrade Business Portal,                               | Install the Business Portal migration utility.                                                                                                    | Download and install the Business Portal migration utility on page 40.                                                                                                    |  |
| and migrate customizations.                                                       | Analyze customizations in the previous release of Business Portal.                                                                                                    | Analyze customizations on page 40.                                                                                                    |  |
|                                                                                   | Uninstall the previous release of Business Portal from your 32-bit operating system.                                                                                                    | <u>Uninstall the previous release of Business Portal</u> on page 42.                                                                                                    |  |
|                                                                                   | Create a web site for the new release of Business Portal.                                                                                                    | <u>Create a new web application and site collection</u> on page 42.                                                                                                    |  |
|                                                                                   | Install Business Portal 5.0 for Microsoft Dynamics GP 2010 on your 32-bit operating system.                                                                                                    | Install Business Portal 5.0 for Microsoft Dynamics GP 2010 on page 44.                                                                                                    |  |
|                                                                                   | Perform pre-migration steps.                                                                                                    | Prepare for the migration on page 44.                                                                                                    |  |
|                                                                                   | Migrate customizations.                                                                                                    | Migrate customizations on page 45.                                                                                                    |  |
| 6. Upgrade SharePoint<br>Foundation 2010.                                         | Attach databases to upgrade the content for your environment.  Note: You can disregard the Business Portal feature errors because the Business Portal features are upgraded during the Business Portal upgrade. | Upgrade to SharePoint Foundation 2010 on page 35. Checklist for database attach upgrade SharePoint Foundation 2010 (http://go.microsoft.com/fwlink/?Linkld=199939) Attach databases and upgrade to SharePoint Foundation 2010 (http://go.microsoft.com/fwlink/?LinklD=199602) |  |

| Upgrading from                                                                                                    |                                                                                              |                                                                                              |
|----------------------------------------------------------------------------------------------------|----------------------------------------------------------------------------------------------|----------------------------------------------------------------------------------------------|
| Business Portal 3.0 on Windows SharePoint Services 2.0 Business Portal 3.0 with SP1 on Windows SharePoint Services 2.0 |                                                                                              |                                                                                              |
| Task For more information, see                                                                                         |                                                                                              | For more information, see                                                                    |
| 7. Back up your SharePoint databases.                                                                                  | Make a back up of the SharePoint Content database and the SharePoint Configuration database. | Back up SharePoint databases on page 29.                                                     |
| 8. Upgrade to Business<br>Portal 5.1.                                                                                  | Install Business Portal 5.1.                                                                 | <u>Upgrading to Business Portal 5.1 for Microsoft Dynamics</u><br><u>GP 2010</u> on page 47. |
| 9. Perform post-upgrade procedures, if necessary.                                                                      | Learn about additional tasks you may have to perform after the upgrade.                      | Chapter 7, "After you upgrade."                                                              |

# Checklist 2: Business Portal 3.0 with customizations on Windows SharePoint Services 2.0 to Business Portal 5.1 on SharePoint Server 2010, Enterprise Edition

| Upgrading from                                                                    |                                                                                              |                                                                                                    |
|-----------------------------------------------------------------------------------|----------------------------------------------------------------------------------------------|----------------------------------------------------------------------------------------------------|
| Business Portal 3.0 on Windo                                                      | ows SharePoint Services 2.0                                                                  |                                                                                                    |
| Business Portal 3.0 with SP10                                                     | on Windows SharePoint Services 2.0                                                           |                                                                                                    |
| Task                                                                              |                                                                                              | For more information, see                                                                                    |
| 1. Prepare for the upgrade.                                                       | Check for new information relating to the upgrade since the release of this document.        | Microsoft Dynamics GP documentation web site:<br>http://go.microsoft.com/fwlink/?Linkld=163279               |
|                                                                                   | View the Readme file and make note of the items that pertain to your Business Portal system. | \\media\Documentation\Readme.rtf                                                                             |
|                                                                                   | Upgrade your hardware and software, if necessary.                                            | System requirements on the Web:<br>http://go.microsoft.com/fwlink/?LinkID=161197                             |
|                                                                                   | Identify the account used to access the shared reports folder.                               | Verify the account used to display reports in Reports Catalog on page 27.                                    |
|                                                                                   | Approve open workflow items.                                                                 | Approve all open workflow items on page 27.                                                                  |
|                                                                                   | Back up your Microsoft Dynamics GP databases and perform table maintenance.                  | Prepare Microsoft Dynamics GP databases for an upgrade on page 28.  Back up SharePoint databases on page 29. |
| 2. Upgrade Windows<br>SharePoint Service 3.0 with                                 | Choose a Windows SharePoint Services upgrade approach.                                       | Determine the type of Windows SharePoint Services upgrade to perform on page 31.                             |
| SP2.                                                                              | Perform Windows SharePoint Services pre-upgrade procedures.                                  | Prepare to upgrade Windows SharePoint Services on page 31.                                                   |
|                                                                                   | Run the Windows SharePoint Services upgrade script.                                          | Run the Windows SharePoint Services upgrade script on page 32.                                               |
|                                                                                   | Upgrade Windows SharePoint Services.                                                         | Upgrade to Windows SharePoint Services 3.0 on page 33.                                                       |
| 3. Upgrade Microsoft<br>Dynamics GP.                                              | Upgrade to Microsoft Dynamics GP 2010.                                                       | Microsoft Dynamics GP Upgrade Guide                                                                          |
| 4. Install or upgrade Web<br>Services for Microsoft<br>Dynamics GP, if necessary. | Install or upgrade to Web Services for Microsoft Dynamics GP 2010.                           | Web Services Installation and Administration Guide                                                           |

| Upgrading from                                                                                                    |                                                                                                    |                                                                                                    |
|----------------------------------------------------------------------------------------------------|----------------------------------------------------------------------------------------------------|----------------------------------------------------------------------------------------------------|
| Business Portal 3.0 on Windows SharePoint Services 2.0 Business Portal 3.0 with SP1on Windows SharePoint Services 2.0 |                                                                                                    |                                                                                                    |
| Task                                                                                                    |                                                                                                    | For more information, see                                                                                                    |
| 5. Analyze customizations, upgrade Business Portal,                                                                   | Install the Business Portal migration utility.                                                                                                    | Download and install the Business Portal migration utility on page 40.                                                                                                    |
| and migrate customizations.                                                                                           | Analyze customizations in the previous release of Business Portal.                                                                                                    | Analyze customizations on page 40.                                                                                                    |
|                                                                                                    | Uninstall the previous release of Business Portal from your 32-bit operating system.                                                                                                    | <i>Uninstall the previous release of Business Portal</i> on page 42.                                                                                                    |
|                                                                                                    | Create a web site for the new release of Business Portal.                                                                                                    | Create a new web application and site collection on page 42.                                                                                                    |
|                                                                                                    | Install Business Portal 5.0 for Microsoft Dynamics GP 2010.                                                                                                    | Install Business Portal 5.0 for Microsoft Dynamics GP 2010 on page 44.                                                                                                    |
|                                                                                                    | Perform pre-migration steps.                                                                                                    | Prepare for the migration on page 44.                                                                                                    |
|                                                                                                    | Migrate customizations.                                                                                                    | Migrate customizations on page 45.                                                                                                    |
| 6. Upgrade SharePoint<br>Foundation 2010.                                                                             | Attach databases to upgrade the content for your environment.  Note: You can disregard the Business Portal feature errors because the Business Portal features are upgraded during the Business Portal upgrade. | Upgrade to SharePoint Foundation 2010 on page 35. Checklist for database attach upgrade SharePoint Foundation 2010 (http://go.microsoft.com/fwlink/?Linkld=199939) Attach databases and upgrade to SharePoint Foundation 2010 (http://go.microsoft.com/fwlink/?LinklD=199602) |
| 7. Back up your SharePoint databases.                                                                                 | Make a back up of the SharePoint Content database and the SharePoint Configuration database.                                                                                                    | Back up SharePoint databases on page 29.                                                                                                    |
| 8. Upgrade to Business<br>Portal 5.1.                                                                                 | Install Business Portal 5.1.                                                                                                    | Upgrading to Business Portal 5.1 for Microsoft Dynamics GP 2010 on page 47.                                                                                                    |
| 9. Install SharePoint Server<br>2010, Enterprise Edition.<br><b>Note:</b> You don't have                              | Install SharePoint Server 2010, Enterprise Edition.                                                                                                    | SharePoint Products Technical Library on Microsoft<br>TechNet (technet.microsoft.com)<br>Business Portal Installation Guide                                                                                                    |
| migrate to SharePoint<br>Server 2010 if you didn't<br>upgrade to SharePoint<br>Foundation 2010.                       | Use the Migrate to Office SharePoint Server option in the Modify Business Portal Installation window.                                                                                                    | Migrate to SharePoint Server 2010 on page 36. Upgrade from SharePoint Foundation 2010 to SharePoint Server 2010 (http://go.microsoft.com/fwlink/?LinkId=200047)                                                                                                    |
| 10. Perform post-upgrade procedures, if necessary.                                                                    | Learn about additional tasks you may have to perform after the upgrade.                                                                                                    | Chapter 7, "After you upgrade."                                                                                                    |

# Checklist 3: Business Portal 3.0 with customizations on SharePoint Portal Server 2003 to Business Portal 5.1 on SharePoint Server 2010, Enterprise Edition

| Upgrading from                                                                    |                                                                                                    |                                                                                                    |
|-----------------------------------------------------------------------------------|----------------------------------------------------------------------------------------------------|----------------------------------------------------------------------------------------------------|
| Business Portal 3.0 on Sharel<br>Business Portal 3.0 with SP1                     | Point Portal Server 2003<br>on SharePoint Portal Server 2003                                                                                                    |                                                                                                    |
| Task                                                                              |                                                                                                    | For more information, see                                                                                                    |
| 1. Prepare for the upgrade.                                                       | Check for new information relating to the upgrade since the release of this document.                                                                                                    | Microsoft Dynamics GP documentation web site:<br>http://go.microsoft.com/fwlink/?LinkId=163279                                                                                                    |
|                                                                                   | View the Readme file and make note of the items that pertain to your Business Portal system.                                                                                                    | \\media\Documentation\Readme.rtf                                                                                                    |
|                                                                                   | Upgrade your hardware and software, if necessary.                                                                                                    | System requirements on the Web:<br>http://go.microsoft.com/fwlink/?LinkID=161197                                                                                                    |
|                                                                                   | Identify the account used to access the shared reports folder.                                                                                                    | Verify the account used to display reports in Reports  Catalog on page 27.                                                                                                    |
|                                                                                   | Approve open workflow items.                                                                                                    | Approve all open workflow items on page 27.                                                                                                    |
|                                                                                   | Back up your Microsoft Dynamics GP databases and perform table maintenance.                                                                                                    | Prepare Microsoft Dynamics GP databases for an upgrade on page 28.  Back up SharePoint databases on page 29.                                                                                                    |
| 2. Upgrade to Office<br>SharePoint Server 2007 with<br>SP2, Enterprise Edition.   | Upgrade from SharePoint Portal Server 2003 to SharePoint Server 2010.                                                                                                    | Migration and Upgrade Resource Center for Microsoft Office SharePoint Server 2007 (technet.microsoft.com)                                                                                                    |
| 3. Upgrade Microsoft<br>Dynamics GP.                                              | Upgrade to Microsoft Dynamics GP 2010.                                                                                                    | Microsoft Dynamics GP Upgrade Guide                                                                                                    |
| 4. Install or upgrade Web<br>Services for Microsoft<br>Dynamics GP, if necessary. | Install or upgrade to Web Services for Microsoft Dynamics GP 2010.                                                                                                    | Web Services Installation and Administration Guide                                                                                                    |
| 5. Analyze customizations, upgrade Business Portal,                               | Install the Business Portal migration utility.                                                                                                    | Download and install the Business Portal migration utility on page 40.                                                                                                    |
| and migrate customizations.                                                       | Analyze customizations in the previous release of Business Portal.                                                                                                    | Analyze customizations on page 40.                                                                                                    |
|                                                                                   | Uninstall the previous release of Business Portal from your 32-bit operating system.                                                                                                    | <u>Uninstall the previous release of Business Portal</u> on page 42.                                                                                                    |
|                                                                                   | Create a web site for the new release of Business Portal.                                                                                                    | <u>Create a new web application and site collection</u> on page 42.                                                                                                    |
|                                                                                   | Install Business Portal 5.0 for Microsoft Dynamics GP 2010.                                                                                                    | Install Business Portal 5.0 for Microsoft Dynamics GP 2010 on page 44.                                                                                                    |
|                                                                                   | Perform pre-migration steps.                                                                                                    | Prepare for the migration on page 44.                                                                                                    |
|                                                                                   | Migrate customizations.                                                                                                    | Migrate customizations on page 45.                                                                                                    |
| 6. Upgrade to SharePoint<br>Server 2010, Enterprise<br>Edition.                   | Attach databases to upgrade the content for your environment.  Note: You can disregard the Business Portal feature errors because the Business Portal features are upgraded during the Business Portal upgrade. | <u>Upgrade to SharePoint Server 2010</u> on page 36. Checklist for database attach upgrade SharePoint Server 2010 (http://go.microsoft.com/fwlink/?Linkld=199941) Attach databases and upgrade to SharePoint Server 2010 (http://go.microsoft.com/fwlink/?Linkld=199940) |
| 7. Back up your SharePoint databases.                                             | Make a back up of the SharePoint Content database and the SharePoint Configuration database.                                                                                                    | Back up SharePoint databases on page 29.                                                                                                    |
| 8. Upgrade to Business<br>Portal 5.1.                                             | Install Business Portal 5.1.                                                                                                    | <u>Upgrading to Business Portal 5.1 for Microsoft Dynamics</u><br><u>GP 2010</u> on page 47.                                                                                                    |
| 9. Perform post-upgrade procedures, if necessary.                                 | Learn about additional tasks you may have to perform after the upgrade.                                                                                                    | Chapter 7, "After you upgrade."                                                                                                    |

# Upgrade checklists for Business Portal 3.0 without customizations

Use one of the following checklists to upgrade Business Portal 3.0 without customizations to Business Portal 5.1.

- <u>Checklist 4: Business Portal 3.0 without customizations on Windows SharePoint Services 2.0 to Business Portal 5.1 on SharePoint Foundation 2010</u> on page 14
- <u>Checklist 5: Business Portal 3.0 without customizations on Windows SharePoint Services 2.0 to Business Portal 5.1 on SharePoint Server 2010, Enterprise Edition on page 15</u>
- <u>Checklist 6: Business Portal 3.0 without customizations on SharePoint Portal Server</u> 2003 to Business Portal 5.1 on SharePoint Server 2010, Enterprise Edition on page 16

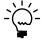

If you don't have customizations and don't have SharePoint content that you want to upgrade, you can install SharePoint Foundation 2010 or SharePoint Server 2010 on your 64-bit operating system. Then, you can install Business Portal 5.1

# Checklist 4: Business Portal 3.0 without customizations on Windows SharePoint Services 2.0 to Business Portal 5.1 on SharePoint Foundation 2010

| Upgrading from                                                                                                    |                                                                                              |                                                                                                    |
|----------------------------------------------------------------------------------------------------|----------------------------------------------------------------------------------------------|----------------------------------------------------------------------------------------------------|
| Business Portal 3.0 on Windo<br>Business Portal 3.0 with SP1                                                                       | ws SharePoint Services 2.0<br>on Windows SharePoint Services 2.0                             |                                                                                                    |
| Task                                                                                                    |                                                                                              | For more information, see                                                                                    |
| 1. Prepare for the upgrade.                                                                                                    | Check for new information relating to the upgrade since the release of this document.        | Microsoft Dynamics GP documentation web site:<br>http://go.microsoft.com/fwlink/?LinkId=163279               |
|                                                                                                    | View the Readme file and make note of the items that pertain to your Business Portal system. | \\media\Documentation\Readme.rtf                                                                             |
|                                                                                                    | Upgrade your hardware and software, if necessary.                                            | System requirements on the Web:<br>http://go.microsoft.com/fwlink/?LinkID=161197                             |
|                                                                                                    | Identify the account used to access the shared reports folder.                               | Verify the account used to display reports in Reports  Catalog on page 27.                                   |
|                                                                                                    | Approve open workflow items.                                                                 | Approve all open workflow items on page 27.                                                                  |
|                                                                                                    | Back up your Microsoft Dynamics GP databases and perform table maintenance.                  | Prepare Microsoft Dynamics GP databases for an upgrade on page 28.  Back up SharePoint databases on page 29. |
| 2. Upgrade to Windows<br>SharePoint Services 3.0 with                                                                              | Choose a Windows SharePoint Services upgrade approach.                                       | Determine the type of Windows SharePoint Services upgrade to perform on page 31.                             |
| SP2.  Note: If you don't have SharePoint content that you want to upgrade, skip this step. You can install SharePoint Server 2010. | Perform Windows SharePoint Services pre-<br>upgrade procedures.                              | Prepare to upgrade Windows SharePoint Services on page 31.                                                   |
|                                                                                                    | Run the Windows SharePoint Services upgrade script.                                          | Run the Windows SharePoint Services upgrade script on page 32.                                               |
|                                                                                                    | Upgrade Windows SharePoint Services.                                                         | <u>Upgrade to Windows SharePoint Services 3.0</u> on page 33.                                                |
| 3. Upgrade Microsoft<br>Dynamics GP.                                                                                               | Upgrade to Microsoft Dynamics GP 2010.                                                       | Microsoft Dynamics GP Upgrade Guide                                                                          |
| 4. Install or upgrade Web<br>Services for Microsoft<br>Dynamics GP, if necessary.                                                  | Install or upgrade to Web Services for Microsoft Dynamics GP 2010.                           | Web Services Installation and Administration Guide                                                           |

| Upgrading from                                                                                                    | Upgrading from                                                                                                    |                                                                                                    |  |
|----------------------------------------------------------------------------------------------------|----------------------------------------------------------------------------------------------------|----------------------------------------------------------------------------------------------------|--|
|                                                                                                    | Business Portal 3.0 on Windows SharePoint Services 2.0 Business Portal 3.0 with SP1 on Windows SharePoint Services 2.0                                                                                          |                                                                                                    |  |
| Task                                                                                                    |                                                                                                    | For more information, see                                                                                                    |  |
| 5. Upgrade to or install<br>SharePoint Foundation<br>2010.<br><b>Note:</b> If you don't have<br>SharePoint content that you<br>want to upgrade, install | Attach databases to upgrade the content for your environment.  Note: You can disregard the Business Portal feature errors because the Business Portal features are upgraded during the Business Portal upgrade. | Upgrade to SharePoint Foundation 2010 on page 35. Checklist for database attach upgrade SharePoint Foundation 2010 (http://go.microsoft.com/fwlink/?Linkld=199939) Attach databases and upgrade to SharePoint Foundation 2010 (http://go.microsoft.com/fwlink/?LinklD=199602) |  |
| SharePoint Server 2010 instead of attaching databases.                                                                                                  | Install SharePoint Foundation 2010.                                                                                                    | SharePoint Products Technical Library on Microsoft TechNet (technet.microsoft.com) Business Portal Installation Guide.                                                                                                    |  |
| 6. Back up your SharePoint databases.                                                                                                    | Make a back up of the SharePoint Content database and the SharePoint Configuration database.                                                                                                    | Back up SharePoint databases on page 29.                                                                                                    |  |
| 7. Upgrade to Business<br>Portal 5.1.                                                                                                    | Install Business Portal 5.1.                                                                                                    | Upgrading to Business Portal 5.1 for Microsoft Dynamics GP 2010 on page 47.                                                                                                    |  |
| 8. Perform post-upgrade procedures, if necessary.                                                                                                    | Learn about additional tasks you may have to perform after the upgrade.                                                                                                    | Chapter 7, "After you upgrade."                                                                                                    |  |

# Checklist 5: Business Portal 3.0 without customizations on Windows SharePoint Services 2.0 to Business Portal 5.1 on SharePoint Server 2010, Enterprise Edition

| Upgrading from                                                                                                    | Upgrading from                                                                               |                                                                                                    |  |
|----------------------------------------------------------------------------------------------------|----------------------------------------------------------------------------------------------|----------------------------------------------------------------------------------------------------|--|
| Business Portal 3.0 on Windows SharePoint Services 2.0 Business Portal 3.0 with SP1on Windows SharePoint Services 2.0                                                                        |                                                                                              |                                                                                                    |  |
| Task                                                                                                    | on windows Shareroint Services 2.0                                                           | For more information, see                                                                                    |  |
| Prepare for the upgrade.                                                                                                    | Check for new information relating to the upgrade since the release of this document.        | Microsoft Dynamics GP documentation web site: http://go.microsoft.com/fwlink/?LinkId=163279                  |  |
|                                                                                                    | View the Readme file and make note of the items that pertain to your Business Portal system. | \\media\Documentation\Readme.rtf                                                                             |  |
|                                                                                                    | Upgrade your hardware and software, if necessary.                                            | System requirements on the Web:<br>http://go.microsoft.com/fwlink/?LinkID=161197                             |  |
|                                                                                                    | Identify the account used to access the shared reports folder.                               | Verify the account used to display reports in Reports  Catalog on page 27.                                   |  |
|                                                                                                    | Approve open workflow items.                                                                 | Approve all open workflow items on page 27.                                                                  |  |
|                                                                                                    | Back up your Microsoft Dynamics GP databases and perform table maintenance.                  | Prepare Microsoft Dynamics GP databases for an upgrade on page 28.  Back up SharePoint databases on page 29. |  |
| 2. Upgrade to Windows SharePoint Services 3.0 with SP2.  Note: If you don't have SharePoint content that you want to upgrade, install SharePoint Server 2010 instead of attaching databases. | Choose a Windows SharePoint Services upgrade approach.                                       | Determine the type of Windows SharePoint Services upgrade to perform on page 31.                             |  |
|                                                                                                    | Perform Windows SharePoint Services pre-upgrade procedures.                                  | Prepare to upgrade Windows SharePoint Services on page 31.                                                   |  |
|                                                                                                    | Run the Windows SharePoint Services upgrade script.                                          | Run the Windows SharePoint Services upgrade script on page 32.                                               |  |
|                                                                                                    | Upgrade Windows SharePoint Services.                                                         | Upgrade to Windows SharePoint Services 3.0 on page 33.                                                       |  |

| Upgrading from                                                                                                    |                                                                                                    |                                                                                                    |
|----------------------------------------------------------------------------------------------------|----------------------------------------------------------------------------------------------------|----------------------------------------------------------------------------------------------------|
| Business Portal 3.0 on Windows SharePoint Services 2.0 Business Portal 3.0 with SP1on Windows SharePoint Services 2.0                                               |                                                                                                    |                                                                                                    |
| Task                                                                                                    |                                                                                                    | For more information, see                                                                                                    |
| 3. Install SharePoint Server 2010, Enterprise Edition.  Note: Skip to the next step if you are upgrading to SharePoint Foundation 2010.                             | Install SharePoint Server 2010, Enterprise Edition.                                                                                                    | SharePoint Products Technical Library on Microsoft<br>TechNet (technet.microsoft.com)<br>Business Portal Installation Guide                                                                                                    |
| 4. Upgrade Microsoft Dynamics GP.                                                                                                    | Upgrade to Microsoft Dynamics GP 2010.                                                                                                    | Microsoft Dynamics GP Upgrade Guide                                                                                                    |
| 5. Install or upgrade Web<br>Services for Microsoft<br>Dynamics GP, if necessary.                                                                                   | Install or upgrade to Web Services for Microsoft Dynamics GP 2010.                                                                                                    | Web Services Installation and Administration Guide                                                                                                    |
| 6. Upgrade SharePoint<br>Foundation 2010.<br><b>Note:</b> Skip this step if you<br>have installed SharePoint<br>Server 2010 in step 3.                              | Attach databases to upgrade the content for your environment.  Note: You can disregard the Business Portal feature errors because the Business Portal features are upgraded during the Business Portal upgrade. | Upgrade to SharePoint Foundation 2010 on page 35. Checklist for database attach upgrade SharePoint Foundation 2010 (http://go.microsoft.com/fwlink/?Linkld=199939) Attach databases and upgrade to SharePoint Foundation 2010 (http://go.microsoft.com/fwlink/?LinklD=199602) |
| 7. Back up your SharePoint databases.                                                                                                    | Make a back up of the SharePoint Content database and the SharePoint Configuration database.                                                                                                    | Back up SharePoint databases on page 29.                                                                                                    |
| 8. Upgrade to Business<br>Portal 5.1.                                                                                                    | Install Business Portal 5.1.                                                                                                    | <u>Upgrading to Business Portal 5.1 for Microsoft Dynamics GP 2010</u> on page 47.                                                                                                    |
| 9. Install SharePoint Server 2010, Enterprise Edition.  Note: You don't have migrate to SharePoint Server 2010 if you didn't upgrade to SharePoint Foundation 2010. | Install SharePoint Server 2010, Enterprise Edition.                                                                                                    | SharePoint Products Technical Library on Microsoft<br>TechNet (technet.microsoft.com)<br>Business Portal Installation Guide                                                                                                    |
|                                                                                                    | Use the Migrate to Office SharePoint Server option in the Modify Business Portal Installation window.                                                                                                    | Migrate to SharePoint Server 2010 on page 36. Upgrade from SharePoint Foundation 2010 to SharePoint Server 2010 (http://go.microsoft.com/fwlink/?LinkId=200047)                                                                                                    |
| 10. Perform post-upgrade procedures, if necessary.                                                                                                    | Learn about additional tasks you may have to perform after the upgrade.                                                                                                    | Chapter 7, "After you upgrade."                                                                                                    |

# Checklist 6: Business Portal 3.0 without customizations on SharePoint Portal Server 2003 to Business Portal 5.1 on SharePoint Server 2010, Enterprise Edition

| Upgrading from                                                                                                    |                                                                                                    |                                                                                                    |
|----------------------------------------------------------------------------------------------------|----------------------------------------------------------------------------------------------------|----------------------------------------------------------------------------------------------------|
| Business Portal 3.0 on Share                                                                                                    |                                                                                                    |                                                                                                    |
| Business Portal 3.0 with SP1 on SharePoint Portal Server 2003                                                                                                    |                                                                                                    |                                                                                                    |
| Task                                                                                                    |                                                                                                    | For more information, see                                                                                                    |
| 1. Prepare for the upgrade.                                                                                                    | Check for new information relating to the upgrade since the release of this document.                                                                                                    | Microsoft Dynamics GP documentation web site:<br>http://go.microsoft.com/fwlink/?LinkId=163279                                                                                                    |
|                                                                                                    | View the Readme file and make note of the items that pertain to your Business Portal system.                                                                                                    | \\media\Documentation\Readme.rtf                                                                                                    |
|                                                                                                    | Upgrade your hardware and software, if necessary.                                                                                                    | System requirements on the Web:<br>http://go.microsoft.com/fwlink/?LinkID=161197                                                                                                    |
|                                                                                                    | Identify the account used to access the shared reports folder.                                                                                                    | Verify the account used to display reports in Reports <u>Catalog</u> on page 27.                                                                                                    |
|                                                                                                    | Approve open workflow items.                                                                                                    | Approve all open workflow items on page 27.                                                                                                    |
|                                                                                                    | Back up your Microsoft Dynamics GP databases and perform table maintenance.                                                                                                    | Prepare Microsoft Dynamics GP databases for an upgrade on page 28.  Back up SharePoint databases on page 29.                                                                                                    |
| 2. Upgrade to Office<br>SharePoint Server 2007 with<br>SP2, Enterprise Edition.                                                                                         | Upgrade from SharePoint Portal Server 2003 to SharePoint Server 2010.                                                                                                    | Migration and Upgrade Resource Center for Microsoft Office SharePoint Server 2007 (technet.microsoft.com)                                                                                                    |
| 3. Upgrade Microsoft<br>Dynamics GP.                                                                                                    | Upgrade to Microsoft Dynamics GP 2010.                                                                                                    | Microsoft Dynamics GP Upgrade Guide                                                                                                    |
| 4. Install or upgrade Web<br>Services for Microsoft<br>Dynamics GP, if necessary.                                                                                       | Install or upgrade to Web Services for Microsoft Dynamics GP 2010.                                                                                                    | Web Services Installation and Administration Guide                                                                                                    |
| 5. Upgrade to or install<br>SharePoint Server 2010,<br>Enterprise Edition.<br><b>Note:</b> If you don't have<br>SharePoint content that you<br>want to upgrade, install | Attach databases to upgrade the content for your environment.  Note: You can disregard the Business Portal feature errors because the Business Portal features are upgraded during the Business Portal upgrade. | Upgrade to SharePoint Server 2010 on page 36. Checklist for database attach upgrade SharePoint Server 2010 (http://go.microsoft.com/fwlink/?Linkld=199941) Attach databases and upgrade to SharePoint Server 2010 (http://go.microsoft.com/fwlink/?Linkld=199940) |
| SharePoint Server 2010 instead of attaching databases.                                                                                                    | Install SharePoint Server 2010, Enterprise Edition.                                                                                                    | SharePoint Products Technical Library on Microsoft<br>TechNet (technet.microsoft.com)<br>Business Portal Installation Guide.                                                                                                    |
| 6. Back up your SharePoint databases.                                                                                                    | Make a back up of the SharePoint Content database and the SharePoint Configuration database.                                                                                                    | Back up SharePoint databases on page 29.                                                                                                    |
| 7. Upgrade to Business<br>Portal 5.1.                                                                                                    | Install Business Portal 5.1.                                                                                                    | <u>Upgrading to Business Portal 5.1 for Microsoft Dynamics GP 2010</u> on page 47.                                                                                                    |
| 8. Perform post-upgrade procedures, if necessary.                                                                                                    | Learn about additional tasks you may have to perform after the upgrade.                                                                                                    | Chapter 7, "After you upgrade."                                                                                                    |

### **Upgrade checklists for Business Portal 4.0**

Use one of the following checklists to upgrade Business Portal 4.0 with customizations to Business Portal 5.1.

- <u>Checklist 7: Business Portal 4.0 on Windows SharePoint Services 3.0 with SP2 to Business Portal 5.1 on SharePoint Foundation 2010</u> on page 17
- <u>Checklist 8: Business Portal 4.0 on Windows SharePoint Services 3.0 with SP2 to Business Portal 5.1 on SharePoint Server 2010, Enterprise Edition on page 18</u>
- Checklist 9: Business Portal 4.0 on Office SharePoint Server, Enterprise Edition with SP2 to Business Portal 5.1 on SharePoint Server 2010, Enterprise Edition on page 19

# Checklist 7: Business Portal 4.0 on Windows SharePoint Services 3.0 with SP2 to Business Portal 5.1 on SharePoint Foundation 2010

| Upgrading from                                                                    | Ol B: (0 : 00 : (100)                                                                                                    |                                                                                                    |
|-----------------------------------------------------------------------------------|----------------------------------------------------------------------------------------------------|----------------------------------------------------------------------------------------------------|
|                                                                                   | ows SharePoint Services 3.0 with SP2<br>on Windows SharePoint Services 3.0 with SP                                                                                                    | 2                                                                                                    |
| Task                                                                              | on windows ondrer only convices one with or                                                                                                    | For more information, see                                                                                                    |
| 1. Prepare for the upgrade.                                                       | Check for new information relating to the upgrade since the release of this document.                                                                                                    | Microsoft Dynamics GP documentation web site:<br>http://go.microsoft.com/fwlink/?LinkId=163279                                                                                                    |
|                                                                                   | View the Readme file and make note of the items that pertain to your Business Portal system.                                                                                                    | \\media\Documentation\Readme.rtf                                                                                                    |
|                                                                                   | Upgrade your hardware and software, if necessary.                                                                                                    | System requirements on the Web:<br>http://go.microsoft.com/fwlink/?LinkID=161197                                                                                                    |
|                                                                                   | Identify the account used to access the shared reports folder.                                                                                                    | Verify the account used to display reports in Reports Catalog on page 27.                                                                                                    |
|                                                                                   | Approve open workflow items.                                                                                                    | Approve all open workflow items on page 27.                                                                                                    |
|                                                                                   | Back up your Microsoft Dynamics GP databases and perform table maintenance.                                                                                                    | Prepare Microsoft Dynamics GP databases for an upgrade on page 28.  Back up SharePoint databases on page 29.                                                                                                    |
| 2. Upgrade to SharePoint Foundation 2010.                                         | Attach databases to upgrade the content for your environment.  Note: You can disregard the Business Portal feature errors because the Business Portal features are upgraded during the Business Portal upgrade. | Upgrade to SharePoint Foundation 2010 on page 35. Checklist for database attach upgrade SharePoint Foundation 2010 (http://go.microsoft.com/fwlink/?linkld=199939) Attach databases and upgrade to SharePoint Foundation 2010 (http://go.microsoft.com/fwlink/?LinklD=199602) |
| 3. Upgrade Microsoft Dynamics GP.                                                 | Upgrade to Microsoft Dynamics GP 2010.                                                                                                    | Microsoft Dynamics GP Upgrade Guide                                                                                                    |
| 4. Install or upgrade Web<br>Services for Microsoft<br>Dynamics GP, if necessary. | Install or upgrade to Web Services for Microsoft Dynamics GP 2010.                                                                                                    | Web Services Installation and Administration Guide                                                                                                    |
| 5. Back up your SharePoint databases.                                             | Make a back up of the SharePoint Content database and the SharePoint Configuration database.                                                                                                    | Back up SharePoint databases on page 29.                                                                                                    |
| 6. Upgrade Business Portal.                                                       | Install Business Portal 5.1 for Microsoft Dynamics GP 2010.                                                                                                    | Install Business Portal 5.1 for Microsoft Dynamics GP 2010 on page 50.                                                                                                    |
| 7. Perform post-upgrade procedures, if necessary.                                 | Learn about additional tasks you may have to perform after the upgrade.                                                                                                    | Chapter 7, "After you upgrade."                                                                                                    |

## Checklist 8: Business Portal 4.0 on Windows SharePoint Services 3.0 with SP2 to Business Portal 5.1 on SharePoint Server 2010, Enterprise Edition

| Upgrading from  Business Portal 4.0 on Windows SharePoint Services 3.0 with SP2  Business Portal 4.0 with S P1 on Windows SharePoint Services 3.0 with SP2 |                                                                                                    |                                                                                                    |
|----------------------------------------------------------------------------------------------------|----------------------------------------------------------------------------------------------------|----------------------------------------------------------------------------------------------------|
|                                                                                                    |                                                                                                    |                                                                                                    |
| 1. Prepare for the upgrade.                                                                                                    | Check for new information relating to the upgrade since the release of this document.                                                                                                    | Microsoft Dynamics GP documentation web site:<br>http://go.microsoft.com/fwlink/?Linkld=163279                                                                                                    |
|                                                                                                    | View the Readme file and make note of the items that pertain to your Business Portal system.                                                                                                    | \\media\Documentation\Readme.rtf                                                                                                    |
|                                                                                                    | Upgrade your hardware and software, if necessary.                                                                                                    | System requirements on the Web:<br>http://go.microsoft.com/fwlink/?LinkID=161197                                                                                                    |
|                                                                                                    | Identify the account used to access the shared reports folder.                                                                                                    | Verify the account used to display reports in Reports <u>Catalog</u> on page 27.                                                                                                    |
|                                                                                                    | Approve open workflow items.                                                                                                    | Approve all open workflow items on page 27.                                                                                                    |
|                                                                                                    | Back up your Microsoft Dynamics GP databases and perform table maintenance.                                                                                                    | Prepare Microsoft Dynamics GP databases for an upgrade on page 28. Back up SharePoint databases on page 29.                                                                                                    |
| 2. Upgrade to SharePoint<br>Foundation 2010.                                                                                                    | Attach databases to upgrade the content for your environment.  Note: You can disregard the Business Portal feature errors because the Business Portal features are upgraded during the Business Portal upgrade. | Upgrade to Windows SharePoint Services 3.0 on page 33. Checklist for database attach upgrade SharePoint Foundation 2010 (http://go.microsoft.com/fwlink/?Linkld=199939) Attach databases and upgrade to SharePoint Foundation 2010 (http://go.microsoft.com/fwlink/?LinklD=199602) |
| 3. Upgrade Microsoft Dynamics GP.                                                                                                    | Upgrade to Microsoft Dynamics GP 2010.                                                                                                    | Microsoft Dynamics GP Upgrade Guide                                                                                                    |
| 4. Install or upgrade Web<br>Services for Microsoft<br>Dynamics GP, if necessary.                                                                          | Install or upgrade to Web Services for Microsoft Dynamics GP 2010.                                                                                                    | Web Services Installation and Administration Guide                                                                                                    |
| 5. Back up your SharePoint databases.                                                                                                    | Make a back up of the SharePoint Content database and the SharePoint Configuration database.                                                                                                    | Back up SharePoint databases on page 29.                                                                                                    |
| 6. Upgrade Business Portal.                                                                                                    | Install Business Portal 5.1 for Microsoft Dynamics GP 2010.                                                                                                    | Install Business Portal 5.1 for Microsoft Dynamics GP 2010 on page 50.                                                                                                    |
| 7. Install SharePoint Server<br>2010, Enterprise Edition.                                                                                                  | Install SharePoint Server 2010, Enterprise Edition.                                                                                                    | SharePoint Products Technical Library on Microsoft<br>TechNet (technet.microsoft.com)<br>Business Portal Installation Guide                                                                                                    |
|                                                                                                    | Use the Migrate to Office SharePoint Server option in the Modify Business Portal Installation window.                                                                                                    | Migrate to SharePoint Server 2010 on page 36. Upgrade from SharePoint Foundation 2010 to SharePoint Server 2010 (http://go.microsoft.com/fwlink/?Linkld=200047)                                                                                                    |
| 8. Perform post-upgrade procedures, if necessary.                                                                                                    | Learn about additional tasks you may have to perform after the upgrade.                                                                                                    | Chapter 7, "After you upgrade."                                                                                                    |

### Checklist 9: Business Portal 4.0 on Office SharePoint Server, Enterprise Edition with SP2 to Business Portal 5.1 on SharePoint Server 2010, Enterprise Edition

Use this checklist as your guide to upgrading to a new release of Business Portal.

| Upgrading from                                                                        |                                                                                                    |                                                                                                    |
|---------------------------------------------------------------------------------------|----------------------------------------------------------------------------------------------------|----------------------------------------------------------------------------------------------------|
|                                                                                       | SharePoint Server with SP2, Enterprise Edition                                                                                                    |                                                                                                    |
| Business Portal 4.0 with SP1 on Office SharePoint Server with SP2, Enterprise Edition |                                                                                                    |                                                                                                    |
| Task                                                                                  |                                                                                                    | For more information, see                                                                                                    |
| 1. Prepare for the upgrade.                                                           | Check for new information relating to the upgrade since the release of this document.                                                                                                    | Microsoft Dynamics GP documentation web site:<br>http://go.microsoft.com/fwlink/?LinkId=163279                                                                                                    |
|                                                                                       | View the Readme file and make note of the items that pertain to your Business Portal system.                                                                                                    | \\media\Documentation\Readme.rtf                                                                                                    |
|                                                                                       | Upgrade your hardware and software, if necessary.                                                                                                    | System requirements on the Web:<br>http://go.microsoft.com/fwlink/?LinkID=161197                                                                                                    |
|                                                                                       | Identify the account used to access the shared reports folder.                                                                                                    | Verify the account used to display reports in Reports <u>Catalog</u> on page 27.                                                                                                    |
|                                                                                       | Approve open workflow items.                                                                                                    | Approve all open workflow items on page 27.                                                                                                    |
|                                                                                       | Back up your Microsoft Dynamics GP databases and perform table maintenance.                                                                                                    | Prepare Microsoft Dynamics GP databases for an upgrade on page 28 Back up SharePoint databases on page 29.                                                                                                    |
| 2. Upgrade to SharePoint<br>Server 2010, Enterprise<br>Edition.                       | Attach databases to upgrade the content for your environment.  Note: You can disregard the Business Portal feature errors because the Business Portal features are upgraded during the Business Portal upgrade. | <u>Upgrade to SharePoint Server 2010</u> on page 36. Checklist for database attach upgrade SharePoint Server 2010 (http://go.microsoft.com/fwlink/?Linkld=199941) Attach databases and upgrade to SharePoint Server 2010 (http://go.microsoft.com/fwlink/?Linkld=199940) |
| 3. Upgrade Microsoft<br>Dynamics GP.                                                  | Upgrade to Microsoft Dynamics GP 2010.                                                                                                    | Microsoft Dynamics GP Upgrade Guide                                                                                                    |
| 4. Install or upgrade Web<br>Services for Microsoft<br>Dynamics GP, if necessary.     | Install or upgrade to Web Services for Microsoft Dynamics GP 2010.                                                                                                    | Web Services Installation and Administration Guide                                                                                                    |
| 5. Back up your SharePoint databases.                                                 | Make a back up of the SharePoint Content database and the SharePoint Configuration database.                                                                                                    | Back up SharePoint databases on page 29.                                                                                                    |
| 6. Upgrade Business Portal.                                                           | Install Business Portal 5.1 for Microsoft Dynamics GP 2010.                                                                                                    | Install Business Portal 5.1 for Microsoft Dynamics GP 2010 on page 50.                                                                                                    |
| 7. Perform post-upgrade procedures, if necessary.                                     | Learn about additional tasks you may have to perform after the upgrade.                                                                                                    | Chapter 7, "After you upgrade."                                                                                                    |

## **Upgrade checklists for Business Portal 5.0**

Use one of the following checklists to upgrade Business Portal 5.0 with customizations to Business Portal 5.1.

- <u>Checklist 10: Business Portal 5.0 on Windows SharePoint Services 3.0 with SP2 to Business Portal 5.1 on SharePoint Foundation 2010</u> on page 20
- <u>Checklist 11: Business Portal 5.0 on Windows SharePoint Services 3.0 with SP2 to Business Portal 5.1 on SharePoint Server 2010, Enterprise Edition on page 20</u>
- Checklist 12: Business Portal 5.0 on Office SharePoint Server, Enterprise Edition with SP2 to Business Portal 5.1 on SharePoint Server 2010, Enterprise Edition on page 21

# Checklist 10: Business Portal 5.0 on Windows SharePoint Services 3.0 with SP2 to Business Portal 5.1 on SharePoint Foundation 2010

Use this checklist as your guide to upgrading to a new release of Business Portal.

| Upgrade from                                                                      | Upgrade from                                                                                                    |                                                                                                    |  |
|-----------------------------------------------------------------------------------|----------------------------------------------------------------------------------------------------|----------------------------------------------------------------------------------------------------|--|
| Business Portal 5.0 on Windo                                                      | Business Portal 5.0 on Windows SharePoint Services 3.0 with SP2                                                                                                    |                                                                                                    |  |
| Task                                                                              |                                                                                                    | For more information, see                                                                                                    |  |
| 1. Upgrade to SharePoint Foundation 2010.                                         | Attach databases to upgrade the content for your environment.  Note: You can disregard the Business Portal feature errors because the Business Portal features are upgraded during the Business Portal upgrade. | Upgrade to Windows SharePoint Services 3.0 on page 33. Checklist for database attach upgrade SharePoint Foundation 2010 (http://go.microsoft.com/fwlink/?Linkld=199939) Attach databases and upgrade to SharePoint Foundation 2010 (http://go.microsoft.com/fwlink/?LinklD=199602) |  |
| 2. Install or upgrade Web<br>Services for Microsoft<br>Dynamics GP, if necessary. | Install or upgrade to Web Services for Microsoft Dynamics GP 2010.                                                                                                    | Web Services Installation and Administration Guide                                                                                                    |  |
| 3. Back up your SharePoint databases.                                             | Make a back up of the SharePoint Content database and the SharePoint Configuration database.                                                                                                    | Back up SharePoint databases on page 29.                                                                                                    |  |
| 4. Upgrade Business Portal.                                                       | Uninstall the previous release of Business<br>Portal from your 32-bit operating system.                                                                                                    | <u>Uninstall the previous release of Business Portal</u> on page 49.                                                                                                    |  |
|                                                                                   | Install Business Portal 5.1 for Microsoft Dynamics GP 2010.                                                                                                    | Install Business Portal 5.1 for Microsoft Dynamics GP 2010 on page 50.                                                                                                    |  |

### Checklist 11: Business Portal 5.0 on Windows SharePoint Services 3.0 with SP2 to Business Portal 5.1 on SharePoint Server 2010, Enterprise Edition

| Upgrade from  Business Portal 5.0 on Windows SharePoint Services 3.0 with SP2     |                                                                                                    |                                                                                                    |
|-----------------------------------------------------------------------------------|----------------------------------------------------------------------------------------------------|----------------------------------------------------------------------------------------------------|
|                                                                                   |                                                                                                    |                                                                                                    |
| 1. Upgrade to SharePoint<br>Foundation 2010.                                      | Attach databases to upgrade the content for your environment.  Note: You can disregard the Business Portal feature errors because the Business Portal features are upgraded during the Business Portal upgrade. | Upgrade to Windows SharePoint Services 3.0 on page 33. Checklist for database attach upgrade SharePoint Foundation 2010 (http://go.microsoft.com/fwlink/?Linkld=199939) Attach databases and upgrade to SharePoint Foundation 2010 (http://go.microsoft.com/fwlink/?LinklD=199602) |
| 2. Install or upgrade Web<br>Services for Microsoft<br>Dynamics GP, if necessary. | Install or upgrade to Web Services for Microsoft Dynamics GP 2010.                                                                                                    | Web Services Installation and Administration Guide                                                                                                    |
| 3. Back up your SharePoint databases.                                             | Make a back up of the SharePoint Content database and the SharePoint Configuration database.                                                                                                    | Back up SharePoint databases on page 29.                                                                                                    |
| 4. Upgrade Business Portal.                                                       | Uninstall the previous release of Business<br>Portal from your 32-bit operating system.                                                                                                    | Uninstall the previous release of Business Portal on page 49.                                                                                                    |
|                                                                                   | Install Business Portal 5.1 for Microsoft Dynamics GP 2010.                                                                                                    | Install Business Portal 5.1 for Microsoft Dynamics GP 2010 on page 50.                                                                                                    |

| Upgrade from  Business Portal 5.0 on Windows SharePoint Services 3.0 with SP2 |                                                                                                    |                                                                                                    |
|-------------------------------------------------------------------------------|----------------------------------------------------------------------------------------------------|----------------------------------------------------------------------------------------------------|
|                                                                               |                                                                                                    |                                                                                                    |
| 5. Upgrade to SharePoint<br>Server 2010, Enterprise<br>Edition.               | Install SharePoint Server 2010, Enterprise Edition.                                                   | SharePoint Products Technical Library on Microsoft<br>TechNet (technet.microsoft.com)<br>Business Portal Installation Guide                                     |
|                                                                               | Use the Migrate to Office SharePoint Server option in the Modify Business Portal Installation window. | Migrate to SharePoint Server 2010 on page 36. Upgrade from SharePoint Foundation 2010 to SharePoint Server 2010 (http://go.microsoft.com/fwlink/?LinkId=200047) |

# Checklist 12: Business Portal 5.0 on Office SharePoint Server, Enterprise Edition with SP2 to Business Portal 5.1 on SharePoint Server 2010, Enterprise Edition

Use this checklist as your guide to upgrading to a new release of Business Portal.

| Upgrade from                                             |                                                                                                    |                                                                                                    |  |  |  |  |
|----------------------------------------------------------|----------------------------------------------------------------------------------------------------|----------------------------------------------------------------------------------------------------|--|--|--|--|
| Business Portal 5.0 on Office SharePoint Server with SP2 |                                                                                                    |                                                                                                    |  |  |  |  |
| Task                                                     |                                                                                                    | For more information, see                                                                                                    |  |  |  |  |
| 1. Upgrade to SharePoint<br>Server 2010.                 | Attach databases to upgrade the content for your environment.  Note: You can disregard the Business Portal feature errors because the Business Portal features are upgraded during the Business Portal upgrade. | Upgrade to SharePoint Server 2010 on page 36 Checklist for database attach upgrade SharePoint Server 2010 (http://go.microsoft.com/fwlink/?Linkld=199941) Attach databases and upgrade to SharePoint Server 2010 (http://go.microsoft.com/fwlink/?Linkld=199940) |  |  |  |  |
| 2. Back up your SharePoint databases.                    | Make a back up of the SharePoint Content database and the SharePoint Configuration database.                                                                                                    | Back up SharePoint databases on page 29.                                                                                                    |  |  |  |  |
| 3. Upgrade Business Portal.                              | Uninstall the previous release of Business<br>Portal from your 32-bit operating system.                                                                                                    | <u>Uninstall the previous release of Business Portal</u> on page 49.                                                                                                    |  |  |  |  |
|                                                          | Install Business Portal 5.1 for Microsoft Dynamics GP 2010.                                                                                                    | Install Business Portal 5.1 for Microsoft Dynamics GP 2010 on page 50.                                                                                                    |  |  |  |  |

## System requirement changes

The following system requirements have changed since the previous release of Business Portal.

- This release of Business Portal is compatible only with Microsoft Dynamics GP 2010. You must upgrade to Microsoft Dynamics GP 2010 before you can upgrade Business Portal.
- You must install Business Portal 5.1 on SharePoint Foundation 2010 or on SharePoint Server 2010, Enterprise Edition.
- Microsoft Windows 7 Professional Edition and Ultimate Edition are additional supported client operating systems.
- Internet Explorer<sup>®</sup> 9.0 is supported, but not required.
- Business Portal 5.1 is only compatible with 64-bit operating systems.
- The Business Portal pages are best viewed on screens with resolutions of 1280 x 1024.

For complete system requirements, refer to <a href="http://go.microsoft.com/fwlink/">http://go.microsoft.com/fwlink/</a> ?LinkID=161197.

### **Capacity planning**

Capacity planning is the process of matching usage on a web site to the minimum server hardware required to support the load. For any successful Business Portal deployment, consider:

- Where the users are located
- What type of bandwidth they have between them
- How much of that bandwidth is available for collaboration
- What are the busy hours of the day
- How many users will be hitting the site
- How many users will this solution serve at peak
- How much throughput is needed from the system (pages per second)

For detailed capacity planning information for SharePoint 2010, see the "Performance and capacity management (SharePoint Server 2010)" topic or the "Performance and capacity test results and recommendations (SharePoint Foundation 2010)"in the SharePoint Products Technical Library on Microsoft TechNet (technet.microsoft.com).

#### Business Portal changes you should be aware of

The following settings will be overwritten during the upgrade. We recommend that you write down any changes you made before upgrading so that you can re-create them after the upgrade.

#### Modifications to document workflow

If you're using Human Resources Management (HRM) Self Service Suite, and you have made changes to a document's workflow (on the Business Processes page), those changes will be overwritten during the upgrade. For more information, see the "Workflow Modifications" chapter in the HRM Self Service Suite Administrator's Guide.

#### Modifications to cascading style sheets

If you have made changes to default Business Portal style sheets, your changes will be lost. During an upgrade, the style sheets will be returned to their original state; you will need to re-create your changes.

#### Modifications to navigation and security

Navigation modifications must be re-created. In addition, some security settings will be upgraded, but others will not. For example, MBF role assignments and data permissions will be upgraded, but page permissions must be re-created. For more information, see *How customizations are upgraded or migrated* on page 39.

#### Modifications to the Executive Center

The Executive Center in Business Portal for Microsoft Dynamics GP 2010 displays new Key Performance Indicators (KPIs) and metrics created using Microsoft SQL Server<sup>®</sup> Reporting Services 2008. If you have used KPIs in a previous release of Business Portal and upgrade to Business Portal for Microsoft Dynamics GP 2010, you can still access KPI web parts and your existing KPIs.

#### **Modifications to document delivery**

Electronic Document Delivery has been removed for Business Portal for Microsoft Dynamics GP 2010. You can use the e-mail functionality in Microsoft Dynamics GP to send documents in e-mail to your customers and vendors.

#### **Modifications to Report Center**

The GP Reports Center site is created when installing Business Portal on SharePoint Foundation 2010 and SharePoint Server 2010. The GP Reports center has libraries and folders for managing Microsoft Dynamics GP reports. The GP Reports center has default security groups and permissions for managing access to the reports. If you are upgrading from the previous version of Business Portal with Microsoft Office SharePoint Server 2007, the reports in the Reports Center are moved to the GP Reports center.

#### Modifications to web parts

Pages using Business Data Catalog web parts have been removed and replaced with pages that use External Lists. Customizations on the pages using Business Data Catalog web parts will be lost. The following pages are removed.

| Site         | Financial Center                       |  |
|--------------|----------------------------------------|--|
| Page Library | Financial Center Pages                 |  |
| Pages        | Posting Account List                   |  |
|              | Fixed Allocation Account List          |  |
|              | Variable Allocation Account List       |  |
|              | Unit Account List                      |  |
|              | Payable Invoice List.aspx              |  |
|              | Payable Finance Charge List.aspx       |  |
|              | Payable Miscellaneous Charge List.aspx |  |
|              | Payable Return List.aspx               |  |
|              | Payable Credit Memo List.aspx          |  |
|              | Receivable Invoice List.aspx           |  |
|              | Receivable Debit Memo List.aspx        |  |
|              | Receivable Service Repair List.aspx    |  |
|              | Receivable Finance Charge List.aspx    |  |
|              | Receivable Warranty List.aspx          |  |
|              | Receivable Return List.aspx            |  |
|              | Receivable Credit Memo List.aspx       |  |
| Site         | Inventory Center                       |  |
| Page Library | Inventory Center Pages                 |  |
| Pages        | Sales Item List.aspx                   |  |
|              | Kit Item List.aspx                     |  |
|              | Fee Item List.aspx                     |  |
|              | Service Item List.aspx                 |  |

| Site         | Project Center                    |  |  |
|--------------|-----------------------------------|--|--|
| Page Library | Project Time and Expense Pages    |  |  |
| Site         | Project Center                    |  |  |
| Page Library | Project Time and Expense Pages    |  |  |
| Pages        | Project List.asp                  |  |  |
|              | Project Contract List.aspx        |  |  |
|              | Project Expense Report List.aspx  |  |  |
|              | Project Timesheet List.aspx       |  |  |
| Page Library | Purchasing Center Pages           |  |  |
| Pages        | Vendor List                       |  |  |
|              | Purchase Order List               |  |  |
| Site         | Sales Center                      |  |  |
| Page Library | Sales Center Pages                |  |  |
| Pages        | Sales Backorder List.aspx         |  |  |
|              | Customer List.aspx                |  |  |
|              | Sales Fulfillment Order List.aspx |  |  |
|              | Sales Invoice List.aspx           |  |  |
|              | Sales Order List.aspx             |  |  |
|              | Salesperson List.aspx             |  |  |
|              | Sales Quote List.aspx             |  |  |
|              | Sales Return List.aspx            |  |  |
|              | Territories List.aspx             |  |  |
| Page Library | Salesperson Dashboard Pages       |  |  |
| Pages        | Customer Balances                 |  |  |
|              | Customer Documents                |  |  |
|              | Sales and Commissions             |  |  |
| Page Library | Sales Manager Dashboard Pages     |  |  |
| Pages        | Customer Balances                 |  |  |
|              | Customer Documents                |  |  |
|              | Sales and Commissions             |  |  |

# Chapter 2: Before you upgrade

This chapter provides information about tasks you must complete before you upgrade to Business Portal for Microsoft Dynamics GP 2010. This information is divided into the following sections:

- Verify the account used to display reports in Reports Catalog
- Approve all open workflow items
- Prepare Microsoft Dynamics GP databases for an upgrade
- Back up SharePoint databases

# Verify the account used to display reports in Reports Catalog

Reports Catalog is available only if you're using Business Portal with SharePoint Foundation 2010.

If you're using Reports Catalog, use the following procedure to identify which account is used by the FileService application, which is used to display reports. During the upgrade, the account is reset to FileServiceUser. If the FileService application in your system is set up to use a different account, you must set it up again after the upgrade.

For more information about the user account for reports, refer to the Business Portal Installation Guide.

- On the web server, open Component Services.
   Start > Administrative Tools > Component Services
- 2. In the left pane, expand Component Services > Computers > My Computer > COM+ Applications.
- 3. Right-click **Microsoft.BusinessPortal.Reports.FileService** and select **Properties** to open the Microsoft.BusinessPortal.FileService Properties window.
- 4. Click the **Identity** tab. If FileServiceUser is listed in the **User** field, no further action is necessary.
  - If an account other than FileServiceUser is listed in the **User** field, note this information. You must enter this user account again after the upgrade.
- 5. Click **OK** to close the window.

### Approve all open workflow items

If you are using the HRM Self Service Suite, you *must* approve all open workflow items—for example, timecards that have been submitted but not yet approved—before you upgrade. To prevent documents from becoming corrupted, you must complete the following tasks:

• Ask your users to stop submitting new workflow items, such as timecards, vacation requests, and employee profile changes.

- Use the Business Processes page (Site Settings > Application Settings >
   Workflow > Business Processes) to prevent users from submitting new
   documents for approval. For each document listed in the Business Process List
   web part, click the Options tab and select Suspend creation of new process
   instances.
- Use the Process Log page (Site Settings > Application Settings > Workflow > Process Log) to view the workflow items (documents) that are still in process. You can notify the users who still have open workflow items, or you can terminate the workflow item yourself. For more information about the Process Log page, see the HRM Self Service Suite Administrator's Guide.

# Prepare Microsoft Dynamics GP databases for an upgrade

Before you upgrade Business Portal, we recommend making a backup of your Microsoft SQL Server databases and performing table maintenance procedures.

For more information about backing up databases in SQL Server, refer to SQL Server Books Online.

If you performed table maintenance procedures before you upgraded Microsoft Dynamics GP, you don't need to do so again before upgrading Business Portal. However, we recommend that you make another backup of your Microsoft Dynamics GP databases before you upgrade Business Portal.

#### **Back up Microsoft Dynamics GP data**

You should make at least one complete backup of your Microsoft Dynamics GP databases before upgrading. It's a good idea to make a backup before completing table maintenance procedures, in case you encounter any problems in that process.

#### **Table maintenance**

We recommend that you perform table maintenance procedures for all tables. For your SQL databases, you should perform the following procedures:

- Update statistics to reconfigure table keys.
- Recompile stored procedures to adapt stored procedures to tables with significant increases or decreases in data.
- Execute the following database maintenance routines against the databases in Query Analyzer. These database maintenance routines will ensure that your table structure is ready to be updated if there are no errors indicated.

DBCC CHECKDB

DBCC CHECKCATALOG

It's a good idea to make a second backup after performing table maintenance, but before upgrading. Then, if you encounter unexpected problems while upgrading, you won't have to repeat the table maintenance step.

## **Back up SharePoint databases**

You must make a back up of the SharePoint Content database and the SharePoint Configuration database before continuing with the upgrade of Business Portal. If errors are encountered and you don't have a current backup, data may be lost and significant manual steps will be required to recover data.

For more information about making a backup, see one of the following links

| SharePoint            | Link                                          |  |
|-----------------------|-----------------------------------------------|--|
| SharePoint Foundation | http://go.microsoft.com/fwlink/?LinkId=208745 |  |
| SharePoint Server     | http://go.microsoft.com/fwlink/?LinkId=208746 |  |

# Chapter 3: Upgrade Windows SharePoint Services

This chapter contains information about upgrading from Windows SharePoint Services 2.0 to Windows SharePoint Services 3.0 with SP2.

If you are upgrading from Business Portal 3.0 and have customizations, you must upgrade to Windows SharePoint Services 3.0 with SP2 before upgrading Business Portal to the current release. If you are upgrading from Business Portal 3.0 and do not have customizations, you can uninstall Windows SharePoint Services 2.0 and install Windows SharePoint Services 3.0 before upgrading Business Portal to the current release.

This information is divided into the following sections:

- Determine the type of Windows SharePoint Services upgrade to perform
- Prepare to upgrade Windows SharePoint Services
- Run the Windows SharePoint Services upgrade script
- *Upgrade to Windows SharePoint Services 3.0*

# Determine the type of Windows SharePoint Services upgrade to perform

Before you start the upgrade process, you must choose the approach you will take to upgrading Windows SharePoint Services.

| Upgrade type          | Description                                                                                                    | Level of difficulty                                                           | Best for                                                                                 |
|-----------------------|----------------------------------------------------------------------------------------------------|-------------------------------------------------------------------------------|------------------------------------------------------------------------------------------|
| In-place upgrade      | Upgrades the content and configuration data in place, at one time. Updates existing databases and servers using existing hardware.                                                                                                    | The easiest approach.                                                         | Single server or small server farm.                                                      |
| Gradual upgrade       | Installs the new release side-by-<br>side with the previous release. The<br>server administrator determines<br>which site collections to upgrade<br>and when to upgrade them.<br>Enables a more granular<br>approach; uses existing hardware. | A more complex and resource-intensive approach.                               | Medium or large server<br>farms with many sites for<br>which you must limit<br>downtime. |
| Database<br>migration | Enables moving to a new farm or<br>new hardware. Requires the server<br>administrator to install the new<br>release on a separate farm or<br>separate hardware, and then<br>manually migrate the databases<br>into the new environment.       | A complex process that requires many manual steps and a higher risk of error. | Those who are moving to new hardware or a new architecture.                              |

Refer to the Windows SharePoint Services 3.0 Technical Library on Microsoft TechNet (<u>technet.microsoft.com</u>) for more information about Windows SharePoint Services upgrade approaches.

### **Prepare to upgrade Windows SharePoint Services**

Before upgrading Windows SharePoint Services, you must perform the following pre-upgrade procedures.

- If you have not already applied Service Pack 2 to your Windows SharePoint Services 2.0 environment, you must do so before upgrading.
- Install prerequisites. The web server and application server computers must be running Microsoft Windows Server<sup>®</sup> 2003 with Service Pack 1, and must have Microsoft .NET Framework 3.0 and Microsoft ASP.NET 2.0.
- To ensure that you can recover your existing environment in case something
  goes wrong during the upgrade process, you must back up all of the databases
  that are used by Windows SharePoint Services before you run the upgrade
  process.
- Use the pre-upgrade scan tool to scan your sites, and then fix any errors. If you
  have not successfully run this tool and you run the SharePoint Products and
  Technologies Configuration wizard, the wizard will exit and prompt you to run
  the tool. You can download the SharePoint Products and Technologies Utility:
  Upgrade Pre-scan Tool from the Microsoft Download Center
  (www.microsoft.com/downloads).
- If you are performing a gradual upgrade, you must have two separate domain names for your existing sites and your upgraded sites.

Refer to the Windows SharePoint Services 3.0 Technical Library on Microsoft TechNet (<u>technet.microsoft.com</u>) for more information about pre-upgrade procedures.

### Run the Windows SharePoint Services upgrade script

Before you install or upgrade to Windows SharePoint Services 3.0 with SP2, you must run an upgrade script.

Windows SharePoint Services 2.0 and Windows SharePoint Services 3.0 use different versions of ASP.NET. Running the upgrade script makes the previous version of Windows SharePoint Services compatible with the new version of ASP.NET. For more information about this problem and its resolution, see Microsoft Knowledge Base article 894903. (Go to <a href="support.microsoft.com">support.microsoft.com</a> and type 894903 in the Search box.)

Use the following procedure to run the upgrade script.

- 1. Open a Command Prompt window.
- 2. Change the working directory to \Program Files\Common Files\Microsoft Shared\Web Server Extensions\60\Bin.
- 3. Type and run the following command:

stsadm -o upgrade -forceupgrade -url http://VirtualServerURL

For more information about using the stsadm.exe command-line tool, refer to the Windows SharePoint Services 2.0 Administrator's Guide.

### **Upgrade to Windows SharePoint Services 3.0**

You must upgrade to Windows SharePoint Services 3.0 with SP2 before upgrading Business Portal. After you've upgraded to Windows SharePoint Services 3.0, you can migrate to Office SharePoint Server 2007, if necessary.

You can download Windows SharePoint Services 3.0 from the Microsoft Download Center (<a href="https://www.microsoft.com/downloads">www.microsoft.com/downloads</a>).

If you're performing a gradual upgrade or a database migration of Windows SharePoint Services, be sure to upgrade the site collection where Business Portal or 3.0 is installed before performing Business Portal upgrade procedures. For more information about upgrade types, see <u>Determine the type of Windows SharePoint Services upgrade to perform</u> on page 31.

For detailed information about upgrading Windows SharePoint Services, refer to the Windows SharePoint Services Technical Library on Microsoft TechNet (technet.microsoft.com).

## Chapter 4: Upgrade SharePoint 2010

This chapter contains information about upgrading to SharePoint Foundation 2010 or SharePoint Server 2010, Enterprise Edition.

This information is divided into the following sections:

- <u>Upgrade types</u>
- *Upgrade to SharePoint Foundation 2010*
- Upgrade to SharePoint Server 2010
- Migrate to SharePoint Server 2010

## **Upgrade types**

You can upgrade your current version of SharePoint to SharePoint Foundation 2010 or SharePoint Server 2010, Enterprise Edition by upgrading in-place or attaching databases. When you upgrade SharePoint in-place, all the SharePoint sites are upgraded on the same hardware. When you attach databases, you can move your content to a new farm or to new hardware. The configuration settings are not upgraded.

Because Business Portal 5.1 requires a 64-bit operating system, we recommend that you attach databases to upgrade the content for your environment. During a database attach upgrade, you detach all the content databases from an existing farm and then attach the databases to a new server farm installation. When you attach the databases to the new server farm, the upgrade process runs and upgrades the data in place.

## **Upgrade to SharePoint Foundation 2010**

If you are upgrading from Business Portal 3.0 on Windows SharePoint Services 2.0, you must first upgrade to Windows SharePoint Services 3.0 with SP2. If you have customizations, you must upgrade to Business Portal 5.0. Then, you must upgrade to SharePoint Foundation 2010 on a new environment.

If you are upgrading from Business Portal 4.0 or Business Portal 5.0 on Windows SharePoint Services 3.0 with SP2, you must upgrade to SharePoint Foundation 2010 before upgrading Business Portal 5.1. After you've upgraded to SharePoint Foundation 2010, you can migrate to SharePoint Server 2010, Enterprise Edition, if necessary.

When you attach the databases to the new server farm, you will encounter Business Portal feature errors because the upgrade process cannot find the Business Portal features. You can disregard these errors. The Business Portal features are upgraded during the Business Portal upgrade.

You can download SharePoint Foundation 2010, Enterprise Edition, from the Microsoft Download Center (<a href="www.microsoft.com/downloads">www.microsoft.com/downloads</a>).

After upgrading to SharePoint Foundation 2010, you can upgrade to SharePoint Server 2010 during the Business Portal upgrade to the current release. Or, you can migrate to SharePoint Server 2010 after upgrading to the current Business Portal release.

For detailed information about upgrading SharePoint, refer to the following topics in the SharePoint Products Technical Library on Microsoft TechNet.

| Topic                                                                                                    | Description                                                                                                    |
|----------------------------------------------------------------------------------------------------|----------------------------------------------------------------------------------------------------|
| Upgrading to SharePoint Foundation 2010<br>http://go.microsoft.com/fwlink/<br>?LinkId=199611                       | A guide to help you plan for and perform an upgrade from Windows SharePoint Services 3.0 to SharePoint Foundation 2010.            |
| Checklist for database attach upgrade (SharePoint Foundation 2010) http://go.microsoft.com/fwlink/ ?Linkld=199939  | A checklist for the steps necessary to prepare for attaching databases, to perform the upgrade, and to perform post-upgrade steps. |
| Attach databases and upgrade to<br>SharePoint Foundation 2010<br>http://go.microsoft.com/fwlink/<br>?LinkID=199602 | An article that has information and procedures for attaching databases and upgrading to SharePoint Foundation 2010.                |

### **Upgrade to SharePoint Server 2010**

If you are upgrading from Business Portal 3.0 on SharePoint Portal Server 2003, you must first upgrade to Office SharePoint Server with SP2, Enterprise Edition. If you have customizations, you must upgrade to Business Portal 5.0. Then, you must upgrade to SharePoint Server 2010, Enterprise Edition on a new environment.

If you are using Office SharePoint Server with SP2, Enterprise Edition, you must upgrade to SharePoint Server 2010, Enterprise Edition, before upgrading Business Portal.

When you attach the databases to the new server farm, you will encounter Business Portal feature errors because the upgrade process cannot find the Business Portal features. You can disregard these errors. The Business Portal features are upgraded during the Business Portal upgrade.

For detailed information upgrading SharePoint, refer to the following topics in the SharePoint Products Technical Library on Microsoft TechNet.

| Topic                                                                                                    | Description                                                                                                    |
|----------------------------------------------------------------------------------------------------|----------------------------------------------------------------------------------------------------|
| Upgrading to SharePoint Server 2010<br>http://go.microsoft.com/fwlink/<br>?LinkId=199612                       | A guide to help you plan for and perform an upgrade from Microsoft Office SharePoint Server 2007 to SharePoint Server 2010.        |
| Checklist for database attach upgrade (SharePoint Server 2010) http://go.microsoft.com/fwlink/ ?Linkld=199941  | A checklist for the steps necessary to prepare for attaching databases, to perform the upgrade, and to perform post-upgrade steps. |
| Attach databases and upgrade to<br>SharePoint Server 2010<br>http://go.microsoft.com/fwlink/<br>?LinkId=199940 | An article that has Information and procedures for attaching databases and upgrading to SharePoint Foundation 2010.                |

If you want to use SharePoint Server 2010, Enterprise Edition, in your configuration, you must purchase it separately.

## Migrate to SharePoint Server 2010

If you want to use SharePoint Server 2010, Enterprise Edition, in your configuration, you must purchase it separately.

**Business Portal 3.0** If you have been using Microsoft Windows SharePoint Services 2.0, and have decided that you need the functionality of SharePoint Server, you must first upgrade to Windows SharePoint Services 3.0 with SP2. If you have customizations, you must upgrade to Business Portal 5.0. Next, you must upgrade to SharePoint Foundation 2010 on a new environment. After upgrading to Business Portal 5.1, you can install SharePoint Server 2010, Enterprise Edition over SharePoint Foundation and perform the additional configuration needed for SharePoint Server.

Refer to the Business Portal Installation Guide for information about configuring SharePoint Server 2010 for Business Portal Installation Guide. For detailed information about upgrading SharePoint, refer to the following topics in the SharePoint Products Technical Library on Microsoft TechNet.

| Topic                                                                                                    | Description                                                                                                    |
|----------------------------------------------------------------------------------------------------|----------------------------------------------------------------------------------------------------|
| <u>Upgrade Windows SharePoint Services</u> on page 31                                                                     | A chapter contains information about upgrading from Windows SharePoint Services 2.0 to Windows SharePoint Services 3.0 with SP2.   |
| Upgrading to SharePoint Foundation 2010<br>http://go.microsoft.com/fwlink/<br>?LinkId=199611                              | A guide to help you plan for and perform an upgrade from Windows SharePoint Services 3.0 to SharePoint Foundation 2010.            |
| Checklist for database attach upgrade (SharePoint Foundation 2010) http://go.microsoft.com/fwlink/?Linkld=199939          | A checklist for the steps necessary to prepare for attaching databases, to perform the upgrade, and to perform post-upgrade steps. |
| Attach databases and upgrade to SharePoint Foundation 2010 http://go.microsoft.com/fwlink/?LinkID=199602                  | An article that has Information and procedures for attaching databases and upgrading to SharePoint Foundation 2010.                |
| Upgrade from SharePoint Foundation<br>2010 to SharePoint Server 2010<br>http://go.microsoft.com/fwlink/<br>?LinkId=200047 | An article that describes how to upgrade from SharePoint Foundation 2010 to SharePoint Server 2010.                                |

**Business Portal 4.0** If you have been using Microsoft Windows SharePoint Services 3.0 with SP2 and have decided that you need the functionality of SharePoint Server, you must first upgrade to SharePoint Foundation 2010. After upgrading to Business Portal 5.1 for Microsoft Dynamics GP 2010, install SharePoint Server 2010, Enterprise Edition, and run the SharePoint 2010 Products Configuration Wizard. Then, use the Migrate to Office SharePoint Server option in the Modify Business Portal Installation window.

Refer to the Business Portal Installation Guide for information about configuring SharePoint Server 2010 for Business Portal Installation Guide. For detailed information about upgrading SharePoint, refer to the following topics in the SharePoint Products Technical Library on Microsoft TechNet.

| Topic                                                                                                    | Description                                                                                                    |
|----------------------------------------------------------------------------------------------------|----------------------------------------------------------------------------------------------------|
| Upgrading to SharePoint Foundation 2010<br>http://go.microsoft.com/fwlink/<br>?LinkId=199611                       | A guide to help you plan for and perform an upgrade from Windows SharePoint Services 3.0 to SharePoint Foundation 2010.            |
| Checklist for database attach upgrade (SharePoint Foundation 2010)  http://go.microsoft.com/fwlink/ ?Linkld=199939 | A checklist for the steps necessary to prepare for attaching databases, to perform the upgrade, and to perform post-upgrade steps. |

| Topic                                                                                                    | Description                                                                                                    |
|----------------------------------------------------------------------------------------------------|----------------------------------------------------------------------------------------------------|
| Attach databases and upgrade to SharePoint Foundation 2010 http://go.microsoft.com/fwlink/?LinkID=199602                  | An article that has Information and procedures for attaching databases and upgrading to SharePoint Foundation 2010. |
| Upgrade from SharePoint Foundation<br>2010 to SharePoint Server 2010<br>http://go.microsoft.com/fwlink/<br>?LinkId=200047 | An article that describes how to upgrade from SharePoint Foundation 2010 to SharePoint Server 2010.                 |

**Business Portal 5.0** If you have been using Microsoft Windows SharePoint Services 3.0 with SP2 and have decided that you need the functionality of SharePoint Server, you must first upgrade to SharePoint Foundation 2010. After upgrading Business Portal 5.1 for Microsoft Dynamics GP 2010, install SharePoint Server 2010, Enterprise Edition, and run the SharePoint 2010 Products Configuration Wizard. Then, use the Migrate to Office SharePoint Server option in the Modify Business Portal Installation window.

Refer to the Business Portal Installation Guide for information about configuring SharePoint Server 2010 for Business Portal Installation guide. For detailed information about upgrading SharePoint, refer to the following topic in SharePoint Products Technical Library on Microsoft TechNet.

| Topic                                                                                                    | Description                                                                                                    |
|----------------------------------------------------------------------------------------------------|----------------------------------------------------------------------------------------------------|
| Upgrading to SharePoint Foundation 2010<br>http://go.microsoft.com/fwlink/<br>?LinkId=199611                              | A guide to help you plan for and perform an upgrade from Windows SharePoint Services 3.0 to SharePoint Foundation 2010.            |
| Checklist for database attach upgrade (SharePoint Foundation 2010) http://go.microsoft.com/fwlink/ ?Linkld=199939         | A checklist for the steps necessary to prepare for attaching databases, to perform the upgrade, and to perform post-upgrade steps. |
| Attach databases and upgrade to SharePoint Foundation 2010 http://go.microsoft.com/fwlink/ ?LinkID=199602                 | An article that has Information and procedures for attaching databases and upgrading to SharePoint Foundation 2010.                |
| Upgrade from SharePoint Foundation<br>2010 to SharePoint Server 2010<br>http://go.microsoft.com/fwlink/<br>?LinkId=200047 | An article that describes how to upgrade from SharePoint Foundation 2010 to SharePoint Server 2010.                                |

**Business Portal 5.1** If you migrate to SharePoint Server 2010, Enterprise Edition, after installing Business Portal 5.1, additional setup is required. For more information, see the Business Portal Implementation Guide (<a href="http://go.microsoft.com/fwlink/?LinkID=190897">http://go.microsoft.com/fwlink/?LinkID=190897</a>).

## **Chapter 5: Upgrading from Business Portal 3.0**

This chapter contains the procedures to upgrade to Business Portal 5.1 for Microsoft Dynamics GP 2010 if you are upgrading from Business Portal 3.0. Before you upgrade Business Portal, be sure to perform the procedures and review the information in <a href="Chapter 2">Chapter 2</a>, "Before you upgrade," and <a href="Chapter 3">Chapter 3</a>, "Upgrade Windows SharePoint Services."

This information is divided into the following sections:

- How customizations are upgraded or migrated
- Download and install the Business Portal migration utility
- <u>Analyze customizations</u>
- Uninstall the previous release of Business Portal
- Create a new web application and site collection
- Install Business Portal 5.0 for Microsoft Dynamics GP 2010
- <u>Prepare for the migration</u>
- <u>Migrate customizations</u>
- Re-create list web parts
- Upgrading to Business Portal 5.1 for Microsoft Dynamics GP 2010

## How customizations are upgraded or migrated

After you've upgraded to Windows SharePoint Services 3.0 with SP2, you can run the Business Portal Migration Utility to analyze which of your Windows SharePoint Services customizations can be migrated. After you have run the analysis, you can upgrade Business Portal and then run the migration utility to move your customizations to the new release.

Running the migration utility is optional. If you choose not to run the utility, upgrading Business Portal will upgrade some of your data, but none of your SharePoint changes will be migrated.

#### Items that will be upgraded

You don't need to use the migration utility for changes to Microsoft Business Framework (MBF) data. The following MBF items will be upgraded automatically when you install Business Portal for Microsoft Dynamics GP 2010.

- Roles and role assignments
- Users
- Data permissions and data permission assignments
- Queries

For more information about MBF, refer to the Business Portal Administrator's Guide.

#### Items that can be migrated

You can use the migration utility to migrate the following items.

- New web parts
- Modifications to default web parts, including titles, query associations, number of rows returned, and publish/subscribe settings
- New pages
- SharePoint lists and libraries that don't contain folders

Only items from the Business Portal site collection (*ServerName:Port*>/sites/businessportal) will be migrated. If you have created additional subsites in the Business Portal site collection, the pages and lists from those sites can't be migrated.

If you've modified a default Business Portal page, that modification will be migrated to the corresponding page in the new release of Business Portal. If you've created new pages, lists, and libraries, you can select the sites to move them to. To migrate new pages and lists to a new Business Portal subsite, you must create that new subsite before performing the migration.

#### Items that won't be upgraded or migrated

The following items can't be moved to the new release of Business Portal, either through the upgrade or through the migration utility.

- Pages that were not created through Business Portal
- Modifications to default web part sizes and positions
- SharePoint lists and libraries that contain folders
- SharePoint surveys
- · SharePoint discussion boards
- SharePoint galleries
- Navigation changes
- Page security
- Evidence items from the Microsoft Office Solution Accelerator for Sarbanes-Oxley

## Download and install the Business Portal migration utility

Before you can run the migration utility, you must download it and install it on the computer where you are performing the Business Portal upgrade.

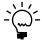

If you don't want to migrate changes to Windows SharePoint Services items such as pages, web parts, lists, and libraries, you don't need to use the migration utility. For more information, see <u>How customizations are upgraded or migrated</u> on page 39.

- 1. Download the migration utility from CustomerSource.
- 2. Double-click the MigrationUtility.exe file.
- The End-User License Agreement window appears. Read and accept the terms and conditions, then select I accept the terms in the License Agreement, and click Next.
- 4. The **Ready to Install** window appears. Click **Install**.
- 5. The **Finish** window appears. Click **Finish**.

## **Analyze customizations**

Use the migration utility to view customizations to your previous Business Portal installation. You can also use the utility to select which customizations to move to the new release of Business Portal.

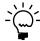

If you don't want to migrate changes to Windows SharePoint Services items such as pages, web parts, lists, and libraries, you don't need to use the migration utility. For more information, see <u>How customizations are upgraded or migrated</u> on page 39.

The user running the migration utility must have the following permissions:

- Business Portal administrator
- Administrator of the site collection where Business Portal is installed
- Administrator of the web server computer

The user running the migration utility must be the same user who ran the SharePoint Products and Technologies Configuration wizard during the Windows SharePoint Services upgrade.

#### **Analyzing customizations**

- Start the migration utility.
   Start > Programs > Business Portal Migration Utility > Business Portal Migration Utility
- 2. The Welcome window appears. Select **Analyze**, then click **Next**. When the analysis is complete, you can close the command prompt window.
- 3. The View window appears, where you can view the results of the analysis.

The results are saved to the Analysis.xml file, located in the Migration\Data folder in the Business Portal bin folder. (The bin folder is located in the directory specified by the IIS virtual server set up for the Business Portal. If Business Portal was installed on the Default Web Site, the bin folder is located in C:\Inetpub\www.root).

#### **Excluding items from analysis**

In certain situations, the analysis may encounter an unexpected error and stop processing. You must exclude the item causing the error so the analysis can continue.

1. Determine which item is causing the error. You can view error information in the analysis command window or in the AnalysisLog-<*date*>\_<*time*> file, located in the Migration\Data folder in the Business Portal bin folder.

The bin folder is located in the directory specified by the IIS virtual server set up for the Business Portal. (If Business Portal was installed on the Default Web Site, the bin folder is located in C:\Inetpub\wwwroot).

- 2. Create a backup copy of the Microsoft.BusinessPortal.Migration. Analyze.exe.config file located in the bin folder.
- 3. Open the configuration file using a text editor, such as Notepad.
- 4. Add pages to the **CustomExcludedPages**> section in the following format:

<add key="CustomExcludedPages" value="PageName1.aspx,PageName2.aspx"/>

Add lists to the **<CustomExcludedLists>** section in the following format:

<add key="CustomExcludedLists" value="ListName1,ListName2"/>

- 5. Save and close the configuration file.
- 6. Run the analysis again.

## **Uninstall the previous release of Business Portal**

Use the installation wizard to remove your previous release of Business Portal from your computer.

If there are applications, such as Requisition Management, that you no longer want to use, you must uninstall them before removing Business Portal.

#### Uninstallation known issue

You may encounter errors from the following programs when uninstalling Business Portal:

- Microsoft.BusinessPortal.Install.DocumentLibraryCreator.exe
- Microsoft.BusinessPortal.Install.BPPageLibraryPageManager.exe

You can disregard these errors.

#### **Uninstalling Business Portal**

- 1. Open the Add or Remove Programs control panel or the Programs and Features control panel, and select Microsoft Dynamics GP Business Portal. Click **Change** to open the Modify Business Portal Installation window.
- 2. Click Remove.
- 3. The Remove Options window appears. *Do not* select the option to remove SQL objects and data.

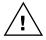

If you remove SQL objects and data, your MBF data, such as roles, users, and data permissions, will be lost. In addition, you will not be able to migrate your SharePoint customizations to the new release of Business Portal.

Click Next.

- 4. The Verify Microsoft Dynamics GP Business Portal Removal window appears.
  - Click **Back** to review or change your options for removing Business Portal.
  - Click **Remove** to remove Business Portal from your computer.
- 5. After processing is finished, the final window appears. Click **Finish** to close the wizard.

## Create a new web application and site collection

If you are upgrading from Business Portal 3.0, Business Portal for Microsoft Dynamics GP 2010 must be installed to a new web application and site collection. You can't install it on the site where the previous release of Business Portal was installed.

If the previous release of Business Portal was installed on the Default Web Site and you want to install the new release on port 80, you must delete the Default Web Site through SharePoint Central Administration. Then you can create a new SharePoint web application that uses port 80.

For more information about web applications and site collections, refer to the Windows SharePoint Services 3.0 Technical Library on Microsoft TechNet (technet.microsoft.com).

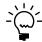

If you are upgrading from Business Portal 4.0 or 5.0, you don't need to complete this procedure. You should use the same site collection that you used for the previous release.

#### Creating a web application

- Open SharePoint Central Administration.
   Start > Administrative Tools > SharePoint Central Administration
- 2. Click Application Management.
- 3. Under the **SharePoint Web Application Management** heading, click **Create or extend Web application**.
- 4. Click Create a new Web application.
- 5. Select an IIS web site and security configuration.
- 6. In the **Application Pool** section, click **Create a new application pool** and enter a name (we recommend calling the new application pool *BusinessPortal*).

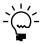

When a web application fails, it usually causes the application pool to fail, as well. If you are going to install other web applications on this server, we recommend that you assign them to separate application pools. That way, one failed application can't cause the other applications to fail.

- 7. Click **Configurable** and enter a domain account. Be sure to enter the account in domain\username format.
- 8. Verify that the database name and other information on the page is correct and click **OK**. When the process is complete, the Application Created page is displayed.
- 9. On the Application Created page, click **Create Site Collection**.

## Creating a site collection

- 1. If you're not already on the Create Site Collection page, go to SharePoint Central Administration and click **Application Management**. Under the **SharePoint Site Management** heading, click **Create site collection**.
- 2. Select the web application you just created.
- 3. Enter a title and description for the site collection.
- 4. Specify the URL for the site collection, if necessary.

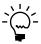

Be sure that the URL does not contain spaces.

- 5. Select a site template. If you're using Windows SharePoint Services, select the **Team Site** site template. If you're using Office SharePoint Server, select the **Collaboration Portal** site template.
- 6. Specify a site collection administrator.
- 7. Click **OK**.

## Install Business Portal 5.0 for Microsoft Dynamics GP 2010

You must upgrade Microsoft Dynamics GP to Microsoft Dynamics GP 2010 before installing Business Portal.

If an application, such as Requisition Management, was installed with the previous release of Business Portal, be sure that the application is selected as a feature to install when you upgrade. If there are applications you no longer want to use, you must uninstall them before upgrading.

You can install new applications, if you register them in Microsoft Dynamics GP before you upgrade. Some applications also require features to be installed in Microsoft Dynamics GP. For more information about entering registration keys, refer to your Microsoft Dynamics GP documentation. For the installation requirements of specific Business Portal applications, see the documentation for the applications that you want to install.

The person installing Business Portal must be logged on to the web server computer as a user with the following access rights:

- A member of the Administrators group on the web server where Business Portal is being uninstalled and reinstalled.
- The administrator of the site collection where Business Portal is being installed.
- Administrator rights to the SQL server where Microsoft Dynamics GP information is stored, if you're using Windows Trusted Authentication for the Business Portal installation.
- Access to the Microsoft Dynamics GP web service, if you're installing Business Portal on Office SharePoint Server. If you're not already in a web service role, we recommend using the BDC Administrator role.

For detailed information about installing Business Portal, see the Business Portal Installation Guide.

## Prepare for the migration

The migration utility was installed in the Business Portal bin folder. Whether you created a new site or installed Business Portal on a new IIS server, the bin folder location for the Business Portal web site has changed from previous releases. You must complete the following steps before performing the migration.

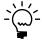

If you don't want to migrate changes to items, such as pages, web parts, lists, and libraries, in Windows SharePoint Services, you don't need to use the migration utility. For more information, see <u>How customizations are upgraded or migrated</u> on page 39.

- 1. Use **Add or Remove Programs** in the Windows Control Panel to uninstall the migration utility from the server where you performed the analysis.
- 2. Install the migration utility on the server where the new Business Portal web site resides. (This may be the same server as in the previous step.)
  - For information about installing the utility, see <u>Download and install the Business</u> <u>Portal migration utility</u> on page 40.
- 3. Copy the contents of the Migration folder from the old bin folder to the new bin folder.

In the previous release of Business Portal, the bin folder was located in the directory specified by the IIS virtual server set up for the Business Portal. (If Business Portal was installed on the Default Web Site, the bin folder is located at C:\Inetpub\www.root.)

In the new release of Business Portal, the bin folder is located at C:\inetpub \wwwroot\wss\VirtualDirectories\<*port number*>, where <*port number*> is the port number of the IIS web site where Business Portal is installed.

## Migrate customizations

After you've upgraded Windows SharePoint Services and installed Business Portal for Microsoft Dynamics GP 2010, you can use the migration utility to migrate your customizations.

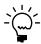

If you don't want to migrate changes to items, such as pages, web parts, lists, and libraries, in Windows SharePoint Services, you don't need to use the migration utility. For more information, see <u>How customizations are upgraded or migrated</u> on page 39.

#### Migration known issues

- When a list is being migrated, a temporary list is created on the top-level site in the Business Portal site collection. If a list or library that you created has the same name as a list that already exists on the top-level site, your version of the list or library will not be migrated. To migrate your lists and libraries, you must first delete the list with the same name from the top-level site collection.
- Result viewer web parts that use the standard method of publishing and subscribing (rather than an alternative method) will be disconnected from one another after migration. You must manually set up the connection between these web parts.
- If a KPI web part fails to migrate, we recommend running the migration again with only that web part selected. The KPI web part should then migrate successfully.

#### Migrating customizations

To migrate customizations, Business Portal for Microsoft Dynamics GP 2010 must be installed. The user running the migration utility must be the administrator of the site collection where Business Portal is installed and the administrator of the web server computer.

The user running the migration utility must be the same user who ran the SharePoint Products and Technologies Configuration wizard during the Windows SharePoint Services upgrade.

- Start the migration utility.
   Start > Programs > Microsoft Dynamics > Business Portal Migration Utility
- 2. The Welcome window appears. Select **Migrate**, then click **Next**.
- 3. The View Migration Results window appears.
- 4. For new pages, SharePoint lists, or SharePoint libraries, use the **Site** field to select the Business Portal site to move the page, list, or library to.

By default, permissions for lists and libraries are inherited from the parent site. To make security administration easier, be sure to select a site that has the appropriate permissions for the list or library.

5. For new pages, use the **Library** field to select a library within the site where the page will be stored.

By default, permissions for pages are inherited from the parent list or library. To make security administration easier, be sure to select a library that has the appropriate permissions for the page.

- 6. Select the **Migrate** check box for each customized element to migrate to the new release of Business Portal.
- 7. To save your changes and migrate at a later time, click **Save**. To begin migrating your changes, click **Migrate**.
- 8. When the migration is complete, you can close the command prompt window. The View Migration Results window appears.

The **Status** column shows the migration status of each item. If there is no information in the status column, the migration has not been run, and there are no issues that could interfere with migration. Status icons are shown in the following table:

| Icon     | Result                                                                                             |
|----------|----------------------------------------------------------------------------------------------------|
| 8        | Failed. The migration was attempted, but failed for this component.                                |
| 1        | Warning. The migration has not been attempted, but there is an issue that could prevent migration. |
| <b>Ø</b> | Success. The migration was successful.                                                             |

Migration results are saved to the Analysis.xml file, located in the Migration\Data folder in the Business Portal bin folder. (The bin folder is located in the directory specified by the IIS virtual server set up for the Business Portal. If Business Portal was installed on the Default Web Site, the bin folder is located at C:\Inetpub\www.root).

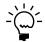

In certain situations, the migration may encounter an unexpected error and stop processing. You can view error information in the MigrateLog-<date>\_<time> file, located in the Migration\Data folder in the Business Portal bin folder. If you are unable to fix the problem, you must clear the check box for the item causing the error and restart the migration.

#### Re-create list web parts

If you used the migration utility, placeholder web parts will appear in place of list web parts on migrated pages. List web parts must be re-created.

- 1. On a page with a placeholder web part, click **Site Actions** > **Edit Page**. The page will switch to edit mode.
- In the web part zone where you want to add the web part, click Add a Web Part.
- 3. In the **Lists and Libraries** section of the Add Web Parts dialog box, select the list that you are creating a web part for.

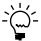

For modified lists, the phrase "from migration" was appended to the list name during migration. For lists that you created, the names didn't change.

- 4. Click **Add** to add the web part to the page.
- 5. To delete the placeholder web part, click **Edit > Delete** in its web part menu.
- 6. Exit edit mode.

## Upgrading to Business Portal 5.1 for Microsoft Dynamics GP 2010

You must install Web Services for Microsoft Dynamics GP. This component is required to integrate Microsoft Dynamics GP data into Business Connectivity Services in SharePoint.

Before you install Business Portal 5.1, you should remove Business Portal 5.0. For more information, see *Uninstall the previous release of Business Portal* on page 42.

If an application, such as Requisition Management, was installed with the previous release of Business Portal, be sure that the application is selected as a feature to install when you upgrade. If there are applications you no longer want to use, you must uninstall them before upgrading.

You can install new applications, if you register them in Microsoft Dynamics GP before you upgrade. Some applications also require features to be installed in Microsoft Dynamics GP. For more information about entering registration keys, refer to your Microsoft Dynamics GP documentation. For the installation requirements of specific Business Portal applications, see the documentation for the applications that you want to install.

The person installing Business Portal must be logged on to the web server computer as a user with the following access rights:

- A member of the Administrators group on the web server where Business Portal is being uninstalled and reinstalled.
- The administrator of the site collection where Business Portal is being installed.
- Administrator rights to the SQL server where Microsoft Dynamics GP information is stored, if you're using Windows Trusted Authentication for the Business Portal installation.
- Access to the Microsoft Dynamics GP web service. If you're not already in a web service role, we recommend using the BDC Administrator role.

For detailed information about installing Business Portal, see the Business Portal Installation Guide.

# Chapter 6: Upgrading from Business Portal 4.0 or 5.0

This chapter contains the procedures to upgrade to Business Portal 5.1 for Microsoft Dynamics GP 2010 from Business Portal 4.0 or 5.0. Before you upgrade Business Portal, be sure to perform the procedures and review the information in <a href="Chapter 2">Chapter 2</a>, "Before you upgrade," and <a href="Chapter 3">Chapter 3</a>, "Upgrade Windows SharePoint Services."

This information is divided into the following sections:

- <u>Uninstall the previous release of Business Portal</u>
- Install Business Portal 5.1 for Microsoft Dynamics GP 2010

## Uninstall the previous release of Business Portal

Use the installation wizard to remove Business Portal 4.0, Business Portal 4.0 with Service Pack 2, or Business Portal 5.0 from your computer.

If there are applications, such as Requisition Management, that you no longer want to use, you must uninstall them before removing Business Portal.

#### Uninstallation known issue

You may encounter errors from the following programs when uninstalling Business Portal:

- Microsoft.BusinessPortal.Install.DocumentLibraryCreator.exe
- Microsoft.BusinessPortal.Install.BPPageLibraryPageManager.exe

You can disregard these errors.

#### **Uninstalling Business Portal**

- 1. Open the Programs and Features control panel, and select Microsoft Dynamics GP Business Portal. Click **Change** to open the Modify Business Portal Installation window.
- 2. Click Remove.
- 3. The Remove Options window appears. *Do not* select the option to remove SQL objects and data.

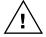

If you remove SQL objects and data, your MBF data, such as roles, users, and data permissions, will be lost. In addition, you will not be able to migrate your SharePoint customizations to the new release of Business Portal.

Click Next.

- 4. The Verify Microsoft Dynamics GP Business Portal Removal window appears.
  - Click **Back** to review or change your options for removing Business Portal.
  - Click **Remove** to remove Business Portal from your computer.
- 5. After processing is finished, the final window appears. Click **Finish** to close the wizard.

## Install Business Portal 5.1 for Microsoft Dynamics GP 2010

You must upgrade Microsoft Dynamics GP to Microsoft Dynamics GP 2010 before installing Business Portal. You also must install or upgrade Web Services for Microsoft Dynamics GP. This component is required to integrate Microsoft Dynamics GP data into Business Connectivity Services in SharePoint.

If an application, such as Requisition Management, was installed with the previous release of Business Portal, be sure that the application is selected as a feature to install when you upgrade. If there are applications you no longer want to use, you must uninstall them before upgrading.

You can install new applications, if you register them in Microsoft Dynamics GP before you upgrade. Some applications also require features to be installed in Microsoft Dynamics GP. For more information about entering registration keys, refer to your Microsoft Dynamics GP documentation. For the installation requirements of specific Business Portal applications, see the documentation for the applications that you want to install.

The person installing Business Portal must be logged on to the web server computer as a user with the following access rights:

- A member of the Administrators group on the web server where Business Portal is being uninstalled and reinstalled.
- The administrator of the site collection where Business Portal is being installed.
- Administrator rights to the SQL server where Microsoft Dynamics GP information is stored, if you're using Windows Trusted Authentication for the Business Portal installation.
- Access to the Microsoft Dynamics GP web service. If you're not already in a web service role, we recommend using the BDC Administrator role.

For detailed information about installing Business Portal, see the Business Portal Installation Guide.

## Chapter 7: After you upgrade

This chapter provides information about tasks you may need to complete after you upgrade to Business Portal for Microsoft Dynamics GP 2010.

This information is divided into the following sections:

- Re-create security settings
- Use the GP Reports Center site in place of Reports Catalog
- Change the account used to display reports in Reports Catalog
- Set up and assign pay schedules
- Salesperson data access
- Delete temporary Internet files on client computers

### Re-create security settings

There are two types of information to secure in Business Portal: back office data and SharePoint content.

Security for data is set up using the Microsoft Business Framework (MBF) and Web Services for Microsoft Dynamics GP. Security for Business Portal sites and pages, along with SharePoint content, such as document libraries and announcements, is set up using Windows SharePoint Services. (In previous releases of Business Portal, page security was handled using MBF.)

In Business Portal for Microsoft Dynamics GP 2010, MBF roles, web service roles, and SharePoint groups are *not* synchronized automatically. You must set up page security and data security separately.

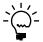

For more information about security in Business Portal for Microsoft Dynamics GP 2010, see the Business Portal Administrator's Guide.

#### Adding users to security groups

Your existing MBF roles, users, data permissions, role assignments, and data permission assignments were upgraded automatically when you installed Business Portal for Microsoft Dynamics GP 2010. However, if you're using Business Portal with SharePoint Server, you must add users to web service roles.

Many SharePoint groups were created by default when you installed the new release of Business Portal. To give users access to pages, you must add your users to these SharePoint groups.

The Microsoft Dynamics Security Synchronization Utility, a Microsoft Management Console snap-in, enables you to synchronize role membership between applications. Because MBF security was preserved during the Business Portal upgrade, you can begin setting up security by synchronizing MBF role membership with default Business Portal SharePoint groups.

If you have created custom MBF roles, you may need to create custom SharePoint groups that correspond to those roles for page security. If you create the custom groups before you synchronize, you can synchronize them along with the default roles and groups.

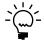

The Security Synchronization Utility is available as a download on CustomerSource (<a href="https://mbs.microsoft.com/customersource">https://mbs.microsoft.com/customersource</a>). For more information, refer to the documentation provided with the utility.

#### Re-creating page permissions

If you are upgrading from Business Portal 3.0, you must re-create the page permissions that you made in Business Portal 3.0. You shouldn't have to re-create page permissions if you are upgrading from Business Portal 4.0 or Business Portal 5.0.

To help you re-create page security settings, you can download the Business Portal Permissions Report from CustomerSource. This report lists MBF roles and page permissions from the previous release of Business Portal. Because MBF security tables were preserved during the upgrade, you can run the report either before or after installing the new release of Business Portal.

In addition, you can download a spreadsheet that lists the default permissions for every page in the new version of Business Portal.

Use these two tools, along with the Security Synchronization Utility, to re-create your page permissions in the new release of Business Portal.

## **Use the GP Reports Center site in place of Reports Catalog**

Reports Catalog is not available if you're using Business Portal with SharePoint Server 2010. If you previously used Reports Catalog to publish your Microsoft Dynamics GP reports in Business Portal, we recommend publishing your reports to the GP Reports Center site instead.

The GP Reports Center is a site that serves as a central location to manage business-critical information sources, such as reports, spreadsheets, and SQL Reporting Services data connections. When you install Business Portal, additional report libraries are created on this GP Reports Center site for Microsoft Dynamics GP reports.

For more information about using the GP Reports Center site with Business Portal, see the Business Portal Administrator's Guide.

#### Re-create security

If you granted specific users or additional groups access to any of the folders, documents, or page libraries under the Reports Center, those security changes are not migrated to the new GP Reports Center. Any users that have been added to the BP security groups for the Reports Center will continue to be in those groups and will have the same access in the new GP Reports Center after the upgrade.

## Move existing report files

You can upload existing report files from your shared reports folder to the GP Reports Center site using standard SharePoint functionality.

Uploading files to report libraries works just like uploading files to any other SharePoint document library. You can also use document library features to control how documents are viewed, tracked, managed, and created. You can track versions, including how many and which type of versions, and you can limit who can see documents before they are approved.

For more information about uploading and managing files, see the SharePoint documentation.

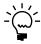

Manually uploading a report to the GP Reports Center site does not change how it is automatically published. To change the location that reports are published to, use the Report Scheduler.

#### **Publish new reports to the GP Reports Center site**

Just like Reports Catalog, reports can be published automatically to the GP Reports Center site using the Microsoft Dynamics GP Report Scheduler.

Users who have a Microsoft Dynamics GP user ID can create, schedule, and publish new reports and assign those reports to GP Reports Center site libraries using Report Scheduler. You can access Report Scheduler by choosing **Microsoft Dynamics GP > Tools > Routines > Company > Report Schedule** in Microsoft Dynamics GP.

For more information about using Report Scheduler with SharePoint 2010, refer to the Report Scheduler documentation.

## Change the account used to display reports in Reports Catalog

Reports Catalog is available only if you're using Business Portal with SharePoint Foundation 2010. If you're using Reports Catalog, the account used to display reports is reset to FileServiceUser during the upgrade. If the FileService application in your system is set up to use a different account, you must set it up again after the upgrade using this procedure.

For more information about sharing a reports folder, refer to the Business Portal Installation Guide.

- On the web server, open Component Services.
   Start > Administrative Tools > Component Services
- 2. In the left pane, expand Component Services > Computers > My Computer > COM+ Applications.
- Right-click on Microsoft.BusinessPortal.Reports.FileService and select Properties to open the Microsoft.BusinessPortal.FileService Properties window.
- 4. Click the **Identity** tab.
- 5. In the **User** field, enter the account that you want the COM+ application to use to access the shared reports folder.
- 6. Enter and confirm the password for the account.
- 7. Click **OK** to close the window.

#### Set up and assign pay schedules

In previous releases of Business Portal, the pay schedules that were defined in Human Resources automatically appeared in Business Portal when both **Human Resources** and **Payroll** were marked in the **Back Office Settings** web part. This web part has been removed, and back office registration now determines whether pay schedules from Human Resources are used.

If you're using Human Resources Management Self Service Suite, and both the Human Resources and Payroll back office modules are registered—and both were marked in the **Back Office Settings** web part—you must set up and assign new pay schedules in Business Portal.

For more information, see the "Pay Schedules" chapter in the Human Resources Management Self Service Suite Administrator's Guide.

#### Salesperson data access

Some data permissions have been removed from the Salesperson MBF role in order to improve security. To make the information available again, you must use new row-level restrictions we've provided.

#### **Default data permission changes**

The following default data permissions have been removed from the Salesperson MBF role:

- Salesperson Summary All
- Salesperson Period Summary All
- Receivables Commission All
- Receivables Commission History All

#### Default query changes

Because data permissions were removed, information from the following default queries is no longer available to users in the Salesperson MBF role.

- My Sales
- Salesperson Commissions
- Salesperson Summary
- Top Salespeople YTD
- Total Commissions by Salesperson YTD
- Salesperson Period Summary
- Salesperson Commission Detail
- Top Salesperson Current Period

In addition, salesperson fields are no longer available in queries that use the Receivables Commission History entity.

#### **New row-level restrictions**

To make information from the Salesperson Summary, Salesperson Period Summary, Receivables Commission, and Receivables Commission History entities available, we recommend creating new data permissions for these entities using the corresponding row-level restriction policies.

When a row-level restriction is used with a data permission, the Salesperson ID associated with a user determines which data is displayed. Row-level restriction policies for these entities are provided by default.

After you've created new data permissions, you must create new queries to display this information.

For more information about row-level restrictions, data permissions, and queries, see the Business Portal Administrator's Guide.

### **Delete temporary Internet files on client computers**

Some Business Portal pages are cached by Internet Explorer for 30 days. After an upgrade, these temporary files need to be deleted so that new versions will be displayed, instead. If the temporary files are not deleted, errors may occur when users attempt to access certain cached pages.

Temporary Internet Explorer files are saved for each user on a single computer. If multiple users share a single client workstation, temporary files will need to be deleted with each of the users logged on to the workstation.

## To delete temporary Internet files in Internet Explorer 7.0, Internet Explorer 8.0, or Internet Explorer 9.0:

- Start Internet Explorer and open the Internet Options window.
   Tools > Internet Options
- 2. Click the **General** tab. Under **Browsing history**, click **Delete**.
- 3. The Delete Browsing History window is displayed. Under **Temporary Internet Files**, click **Delete files**.
  - Deleting files may take some time, depending on the number of temporary files on your computer.
- 4. Click **Close** to close the Delete Browsing History window and click **OK** to close the Internet Options window.